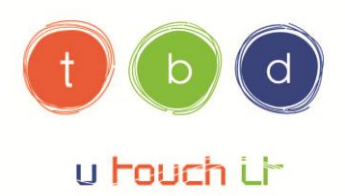

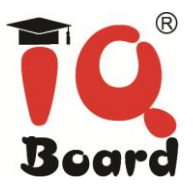

# **PIZARRAS DIGITALES INTERACTIVAS IQ Board**

Conceptos básicos sobre la Pizarra Interactiva IQ Board

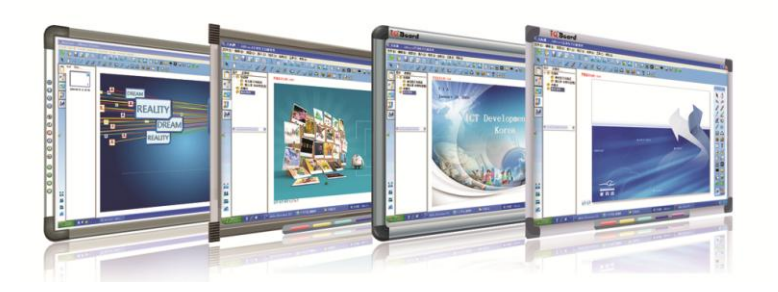

**IQBoard España** - Tecnología Digital Educativa Mª de Molina, 1 - 28006 Madrid - Tel. 91 395 27 98 www.iqboard.com.es <br>
••• info@iqboard.com.es **SÍGUENOS! C** @IQBoardTBD **Tourist Control** iqboardTBD **E**<sub>IqBoard.TBD</sub> to www.iqboard.com.es/comunidad

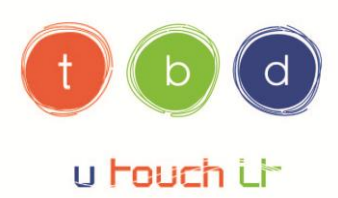

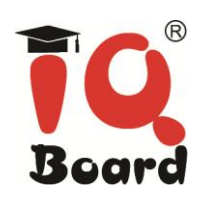

## CONTENIDO

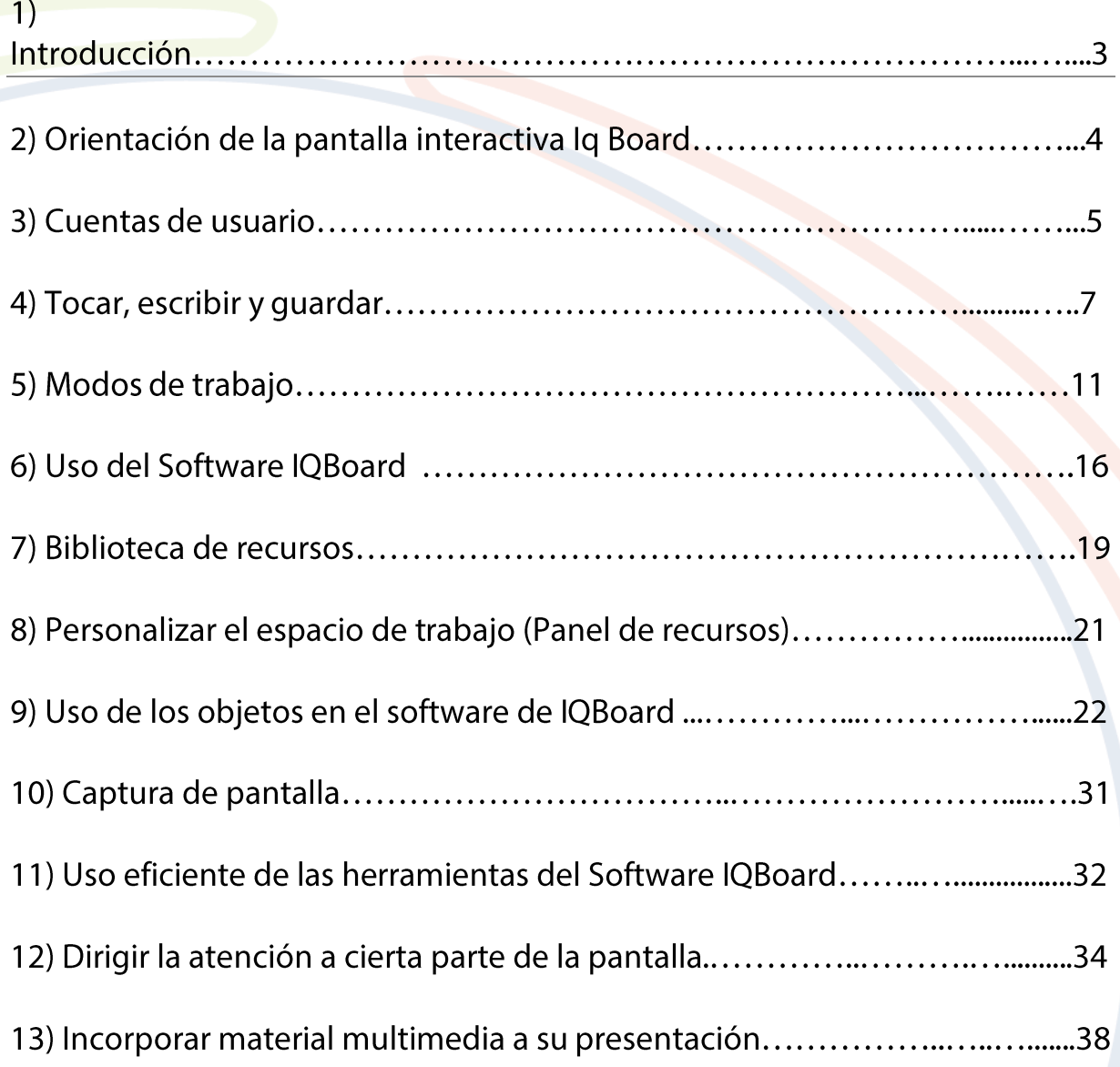

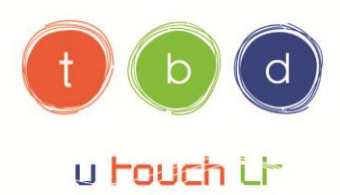

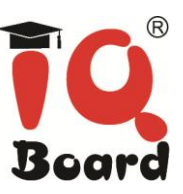

### **CONCEPTOS BÁSICOS SOBRE LA PIZARRA INTERACTIVA IQ BOARD**

### **GUIA DE APRENDIZAJE**

### 1) Introducción

La pizarra interactiva lq Board es un dispositivo sensible al tacto que se conecta al ordenador:

- El ordenador envía una imagen de una aplicación al proyector.
- La imagen es proyectada sobre la pizarra interactiva.
- La pizarra interactiva cumple la doble función de monitor y dispositivo de entrada de modo que usted puede controlar cualquier aplicación con sólo tocar la pantalla.
- Todo aquello que puede hacer en el ordenador, lo puede hacer en la pantalla interactiva.

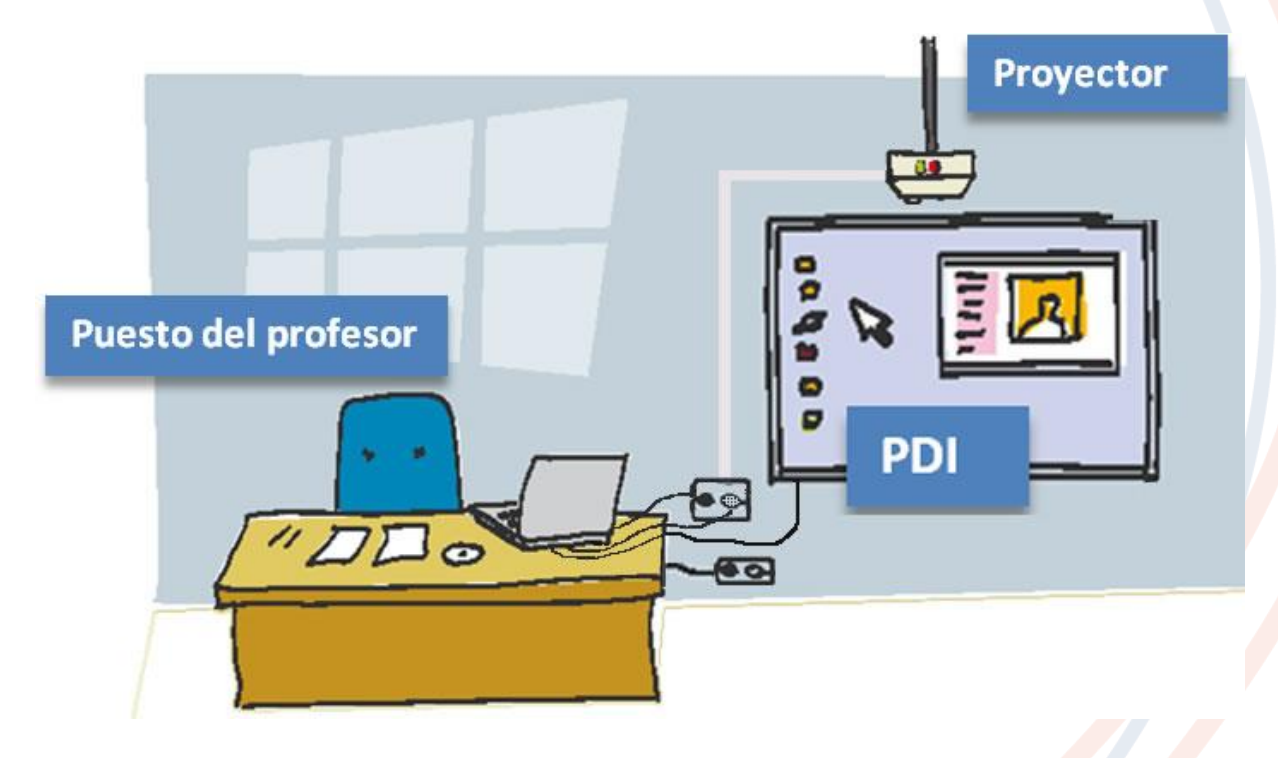

**IQBoard España** - Tecnología Digital Educativa Mª de Molina, 1 - 28006 Madrid - Tel. 91 395 27 98 www.iqboard.com.es ee info@iqboard.com.es **SÍGUENOS! TOU** iqboardTBD **DIQBoardTBD** Board.TBD

```
TO www.iqboard.com.es/comunidad
```
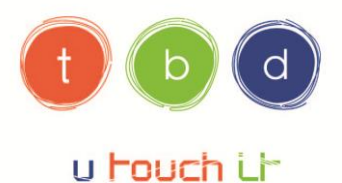

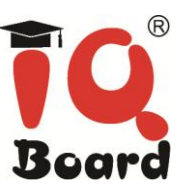

- Utilice el software de Iq Board y sus herramientas para crear, guardar y volver a usar atractivos materiales de aprendizaje.
- Integre a sus clases audio, video y recursos de Internet.
- Estimule la colaboración y la interacción.

### 2) Orientación de la pantalla interactiva la Board

Tiene que realizar la operación de orientación la primera vez que utilice la pizarra digital interactiva.

Para realizar la orientación tiene que acceder a:

- INICIO

- PROGRAMAS
- IQBOARD ET & PS DRIVERS

- ORIENT (seleccionar 20 puntos para un calibrado óptimo). Pinche sobre las cruces con el dedo o puntero. Si los puntos se ponen verdes, indica que el posicionamiento es correcto.

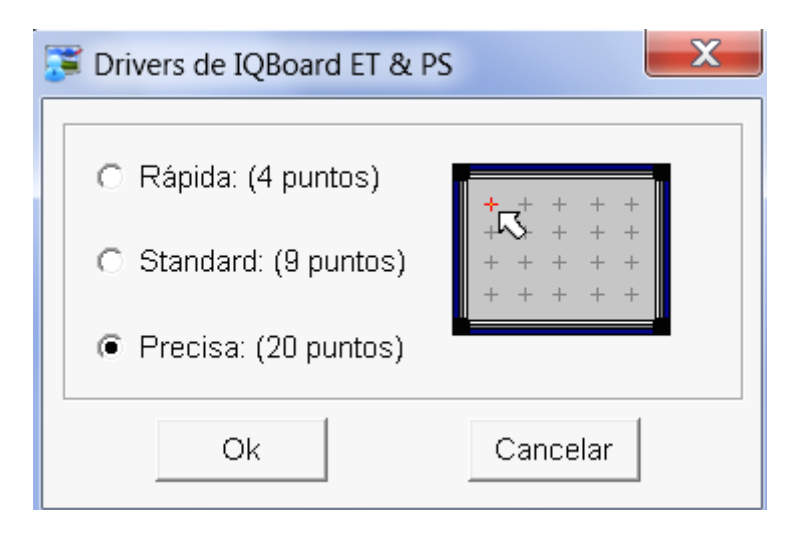

NOTA: La re-orientación es necesaria cuando el proyector y la pizarra varíen de posición, ó los drivers sean actualizados.

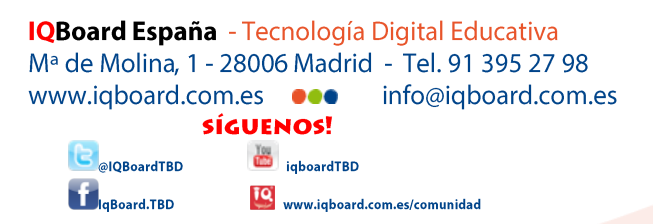

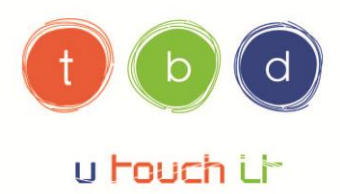

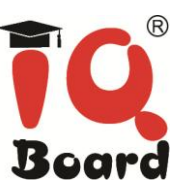

### 3) Cuentas de usuario

Si más de una persona utiliza el Software de Iq Board en el mismo ordenador, usted puede crear distintas cuentas de usuario para que todo el mundo pueda quardar su información de forma separada y privada.

Para añadir una cuenta de usuario:

### 1. Iniciar sesión

Haga clic en "Inicio > Programas > IQBoard Software V5.0 > Gestor de Usuario". Aparecerá la ventana del Administrador de entrada.

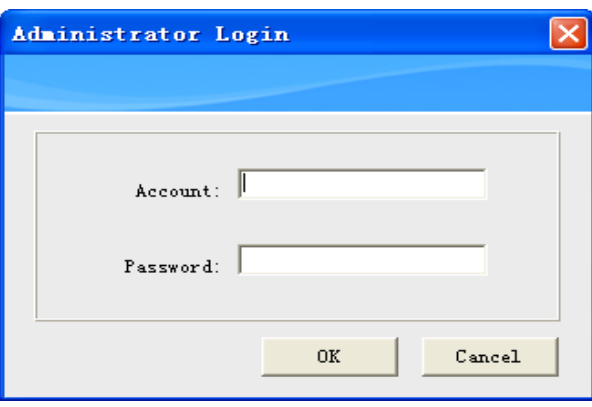

### 2. Configuración de usuario

Introduzca el nombre de la cuenta "administrador" (nombre por defecto) y la contraseña "12345678" (contraseña por defecto) y haga clic en "Aceptar". Aparecerá la ventana Ajustes de usuario de la siguiente manera:

**IQBoard España** - Tecnología Digital Educativa Mª de Molina, 1 - 28006 Madrid - Tel. 91 395 27 98 www.iqboard.com.es ee info@iqboard.com.es **SÍGUENOS!** Tourid Department of the Manuscript of Tourism and Table @IQBoardTBD TO www.iqboard.com.es/comunidad g<br>Board.TBD

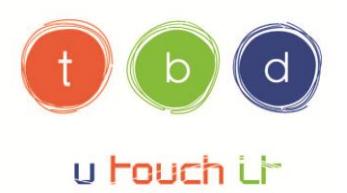

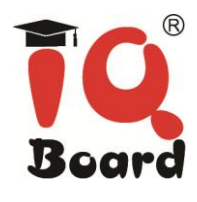

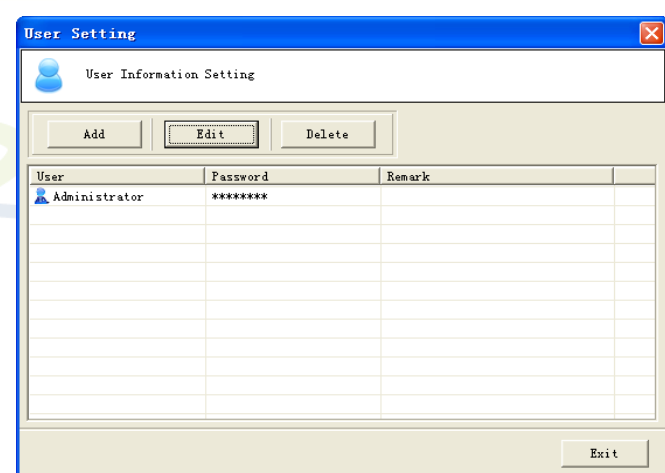

### 3. Agregar una cuenta de usuario

Haga clic en "Añadir" para añadir una cuenta de usuario. Aparecerá lo siguiente:

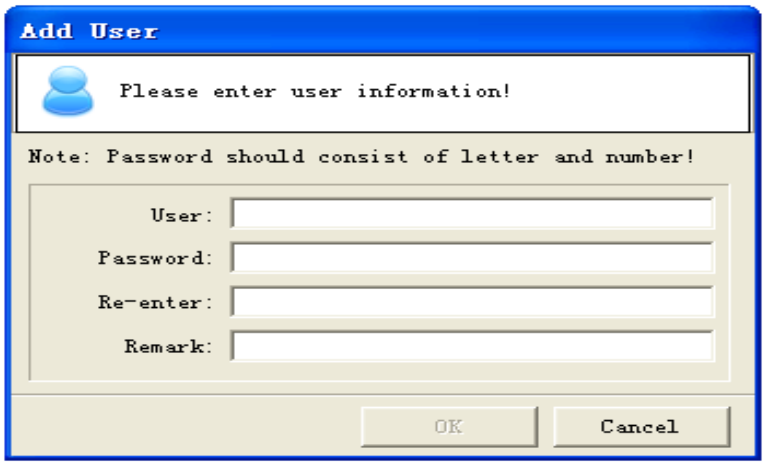

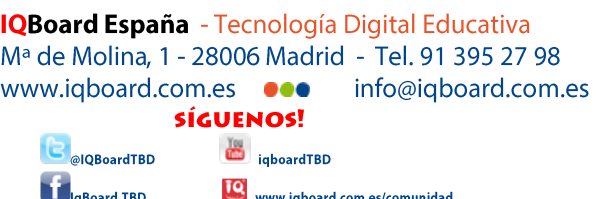

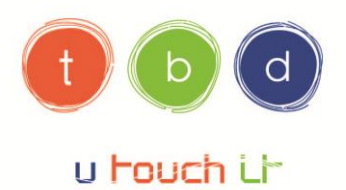

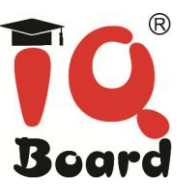

### 4. Editar información de usuario

Haga clic en "Editar" para editar la cuenta de usuario:

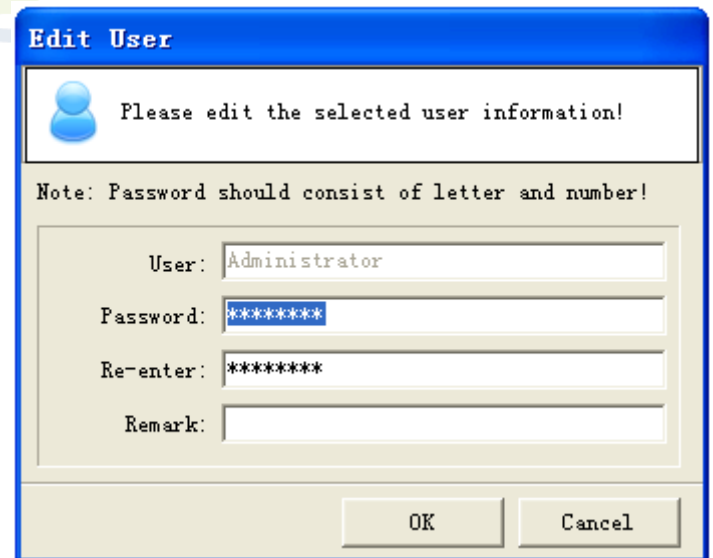

### 5. Eliminar un usuario

Seleccione un usuario y haga clic en "Borrar" para borrarlo.

Si previamente no lo han configurado, simplemente deben pinchar en "Aceptar" y dejar en blanco ambas casillas.

### 4) Tocar, escribir y guardar

### Introducción

Todo aquello que puede hacer en el ordenador, lo puede hacer en la pizarra interactiva:

- Usar el dedo como ratón.
- O Usar los rotuladores sin tinta que incluimos con las pizarras para escribir.

11234567890 - Fe

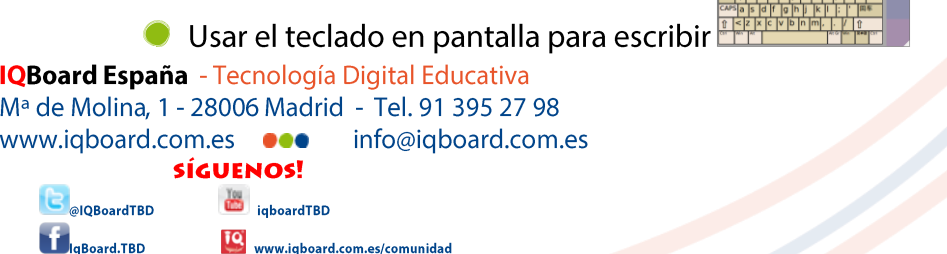

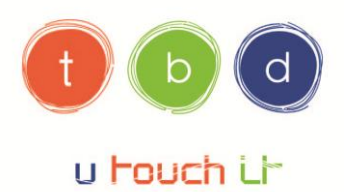

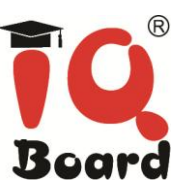

- -1 toque con el dedo a la pantalla = 1 clic botón **izquierdo** del ratón.
- $-2$  toques con el dedo a la pantalla = 2 clics botón **izquierdo** del ratón.
- -1 toque pulsado durante unos segundos a la pantalla = 1 clic botón **derecho** del ratón.
- A su vez, puede utilizar el teclado táctil: Haga clic en la barra de herramientas de fuentes o

en la barra de herramientas de ayuda. Pinche sobre el icono de la mochila verde v aparecerá un teclado táctil. Puede insertar el texto a través del mismo.

### Escribir sobre la pizarra interactiva

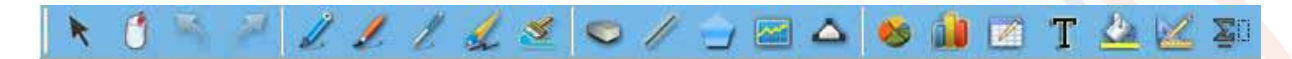

Las herramientas de Dibujo a Mano Alzada son las que más se usan, utilícelas para anotar, escribir y dibujar en la pizarra interactiva. El Software Iq Board incluye muchas herramientas de dibujo a mano alzada. Cada herramienta tiene un único carácter.

Puede escoger entre el lápiz, pincel, bolígrafo, plumilla, brocha. Podrá optimizar el uso de los mismos con diversos colores, grosores y transparencias.

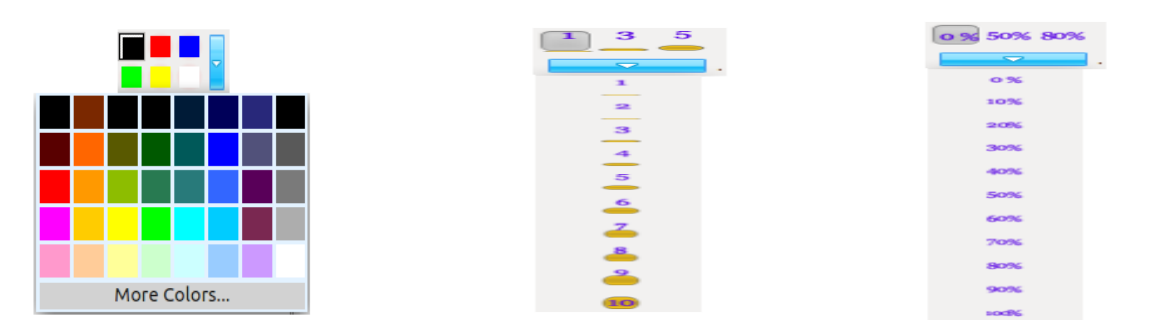

Tenga en cuenta que la pizarra interactiva Iq Board reconoce la última herramienta y el color que usted haya escogido.

### **Borrar tinta digital**

Le ofrecemos 5 formas de borrado:

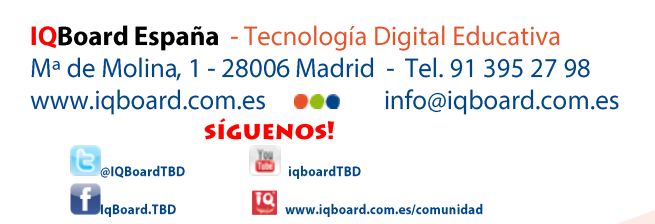

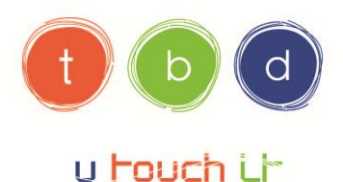

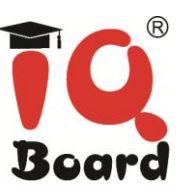

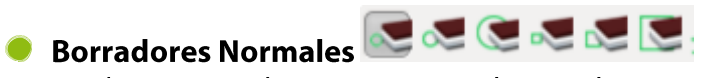

Los "Borradores Normales" se usan para limpiar la tinta digital creada por las herramientas de dibujo a mano alzada. Hay 6 borradores normales en diferentes formas y medidas. Seleccione uno y presiónelo en la pantalla interactiva para borrar la tinta digital.

### Borrador de círculos

El borrador de círculos puede borrar cualquier objeto seleccionado de forma circular. Seleccione "Borrador de Círculo" y dibuja un círculo alrededor del objeto que quiere borrar. **Aviso:** 

1. Para borrar el objeto creado con herramientas de dibujo a mano alzada, no necesita dibujar un círculo cerrado. El software IQBoard lo cerrará automáticamente. 2. Para borrar objetos creados con otras herramientas, por favor dibuje un círculo cerrado que rodee el objeto entero.

**Borrar área** 

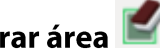

Borrar área puede limpiar cualquier objeto del área seleccionada. Seleccione "Borrar área" y arrastre el rectángulo alrededor del objeto que quiere borrar.

Aviso: Excepto el objeto creado con las herramientas de dibujo a mano alzada, por favor, asegúrese de que el rectángulo rodea el objeto entero que usted quiere borrar.

### Borrador de Objetos

El borrador de objetos puede borrar cualquier objeto de la pantalla. Seleccione "Borrador" de Objetos" y haga clic en el objeto para limpiarlo.

**Borrar Todo** 

Seleccione "Borrar Todo" y haga clic en la página para borrar todos los objetos de la página.

### **Guardar tinta digital**

El Software Ig Board puede guardar su archivo en formato.cdf. También puede guardar el archivo en otros formatos que incluyen: formato de documento (.doc, .ppt, .xls), formato de página web (.html), y formato de imagen (.bmp, .emf, .wmf, .jpg, .gif, .png, .tif,). Los objetos y páginas en archivos .cdf se pueden reeditar con el Software Iq Board.

Para quardar un nuevo archivo: 1. Siga uno de los siguientes pasos: Haga clic en "Archivo > Guardar/Guardar como" en la Barra de Menú.

**IQBoard España** - Tecnología Digital Educativa M<sup>a</sup> de Molina, 1 - 28006 Madrid - Tel. 91 395 27 98 www.iqboard.com.es ee info@iqboard.com.es **SÍGUENOS!** igboardTBD alOBoardTBD to www.iqboard.com.es/comunidad Board.TBD

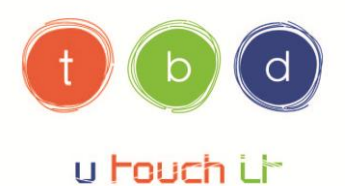

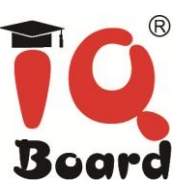

Haga clic en el icono de la barra de herramientas comunes. Haga clic en el icono de la barra de herramientas flotantes.

Haga clic en el icono  $\blacksquare$  "Guardar/Guardar como" de la barra de herramientas flotantes. Aparecerá el cuadro de diálogo de Guardar como.

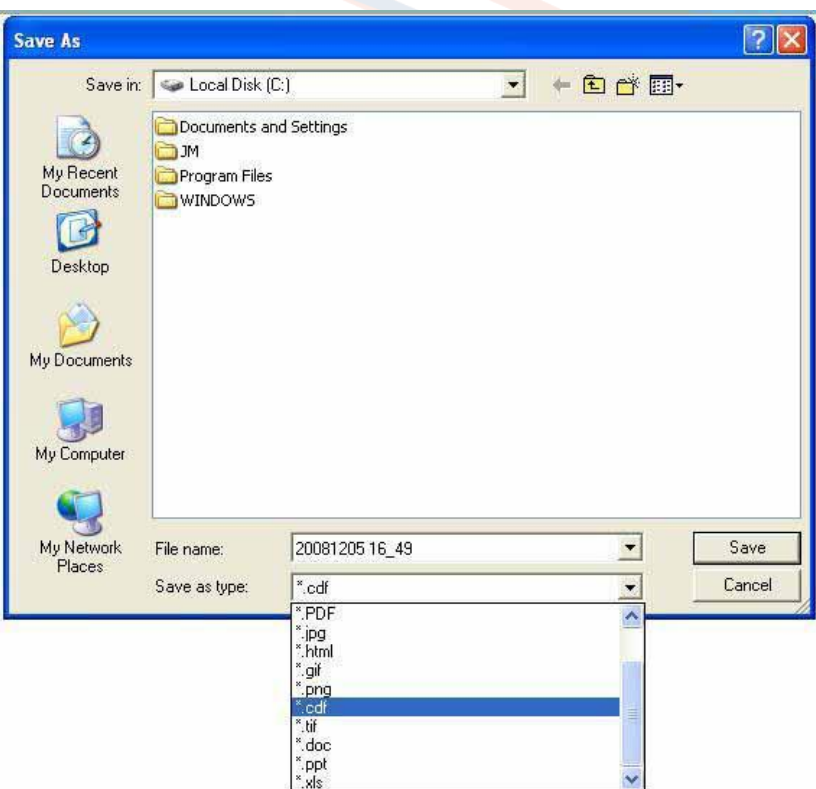

2. Seleccione la carpeta de destino y escriba el nombre del archivo, y haga clic en "Guardar". El archivo se nombrará de acuerdo con el actual tiempo de forma predeterminada. Para guardar un archivo ya existente, siga uno de los siguientes pasos:

Haga clic en "Archivo > Guardar" en la Barra de Menú.

Haga clic en el icono de la Barra de Herramientas Comunes.

Haga clic en el icono de la Barra de Herramientas Flotantes.

Haga clic en el icono **10** y luego en "Guardar" en la Barra de Herramientas Flotantes.

**IQBoard España** - Tecnología Digital Educativa Mª de Molina, 1 - 28006 Madrid - Tel. 91 395 27 98 www.iqboard.com.es  $\bullet\bullet\bullet$  info@iqboard.com.es **SÍGUENOS!** iqboardTBD <sup>a</sup>lQBoardTBD TO www.iqboard.com.es/comunidad Board.TBD

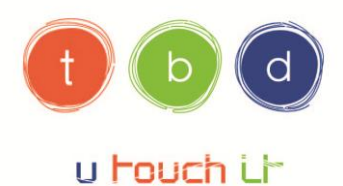

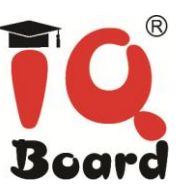

### **Restaurar notas**

Si por accidente borra las notas, puede recuperarlas:

Pinche en "Editar - Deshacer" ó "Ctrl Z".

### 5) Modos de Trabajo

El Software Iq Board tiene 2 modos principales de trabajo: El Modo Windows y el Modo Board.

- En el Modo Windows, usted puede realizar operaciones normales con su ordenador, escribir en la pantalla con tinta digital y usar algunas de las herramientas básicas de la barra de herramientas de herramientas flotantes.

- El Modo Board, muestra páginas de la pizarra en la pantalla. Y usted podrá usar todas las poderosas funciones del Software lg Board y los Recursos de la Biblioteca lg Board para crear lecciones y presentaciones.

**IQBoard España** - Tecnología Digital Educativa Mª de Molina, 1 - 28006 Madrid - Tel. 91 395 27 98 www.iqboard.com.es ee info@iqboard.com.es **SÍGUENOS! TOU** iqboardTBD OBoardTBD TO www.iqboard.com.es/comunidad Board.TBD

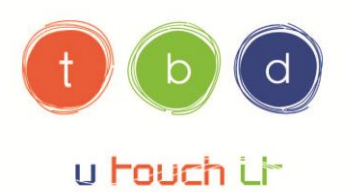

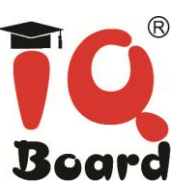

### **Modo Windows**

Usted puede entrar en el Modo Windows haciendo clic en el icono en la barra de herramientas o minimizando la ventana principal del Software Iq Board.

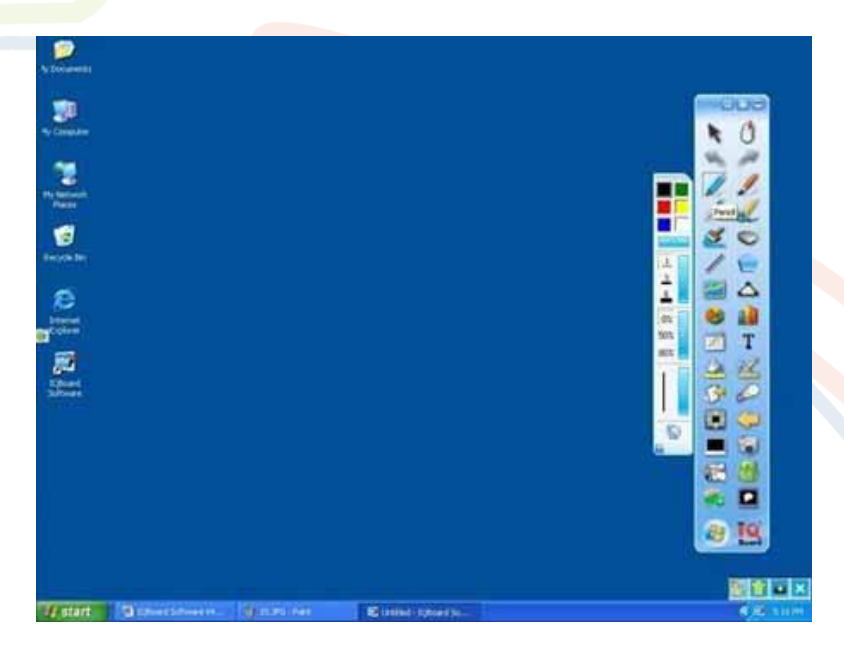

A continuación se describen algunas funciones útiles en el Modo Windows:

### **Escribir en la Pantalla**

Seleccione cualquier herramienta de dibujo de la barra de herramientas para entrar en el modo de escritura, aparecerá un marco de escritura alrededor de la pantalla. Usted puede ya escribir en la pantalla con tinta digital.

### **Trabajar con Windows**

Cuando usted no esté en el modo de escritura, usted puede realizar operaciones normales con su ordenador como normalmente haría con el ratón. En el modo de escritura, usted también puede realizar operaciones normales del ordenador haciendo clic en el icono de en la barra de herramientas.

### **Anotaciones Claras**

Haga clic en el icono **la espagnación de la esquina inferior derecha**, todas las anotaciones creadas a través del Software IQBoard se aclararán. Capturar la Pantalla

**IQBoard España** - Tecnología Digital Educativa M<sup>a</sup> de Molina, 1 - 28006 Madrid - Tel. 91 395 27 98 info@iqboard.com.es www.iqboard.com.es ee **SÍGUENOS! The igboardTBD** @IQBoardTBD to www.iqboard.com.es/comunidad g<br>Board.TBD

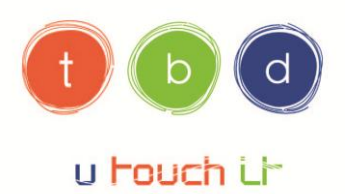

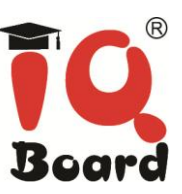

Haga clic en el icono **en la esquina inferior derecha, usted podrá capturar la pantalla** actual a la página de la pizarra en el Modo Board. Todas las anotaciones creadas por el Software Ig Board pueden ser editadas de nuevo.

#### Guardar Anotaciones en un documento de Office

En caso de que usted haya abierto un documento Word, Excel o PowerPoint y haya hecho una anotación directamente en él, usted puede hacer clic en el icono **la dividir de la esquina** inferior derecha para guardar su anotación en el documento de Office en su estado original.

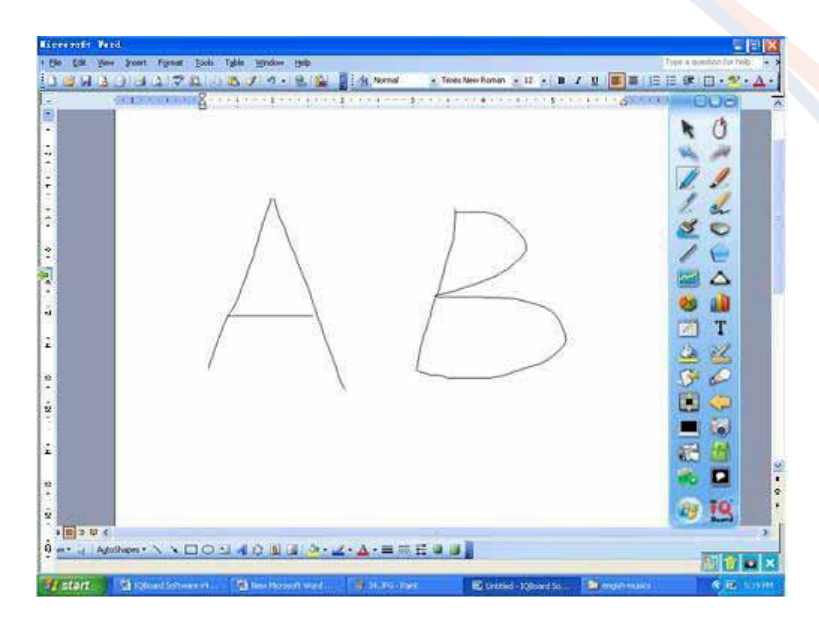

#### Ir a la página anterior o posterior en un archivo PPT

En el modo de diapositivas de PowerPoint, usted puede hacer clic en los iconos **de fi**o en la barra de herramientas para ir a la página anterior o posterior.

Aviso: De forma predeterminada, los iconos **DET** y **DET** no se muestran en la barra de herramientas, usted puede añadirlos manualmente a través de la Configuración del Sistema de la barra de herramientas (System Setting - Toolbars).

#### **Salir de Anotaciones**

**IQBoard España** - Tecnología Digital Educativa M<sup>a</sup> de Molina, 1 - 28006 Madrid - Tel. 91 395 27 98 info@iqboard.com.es www.iqboard.com.es ee **SÍGUENOS!** igboardTBD alOBoardTBD to www.iqboard.com.es/comunidad **Board.TBD** 

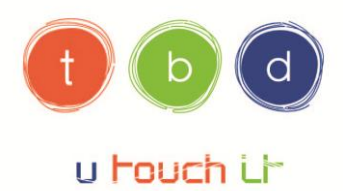

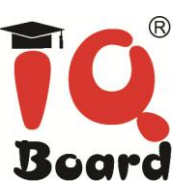

Haga clic en el icono en la esquina inferior derecha para cerrar el marco de anotaciones.

### **Modo Board**

Haga clic en el icono en la barra de herramientas para entrar en el Modo Board. En este modo puede ver la ventana principal del Software Iq Board.

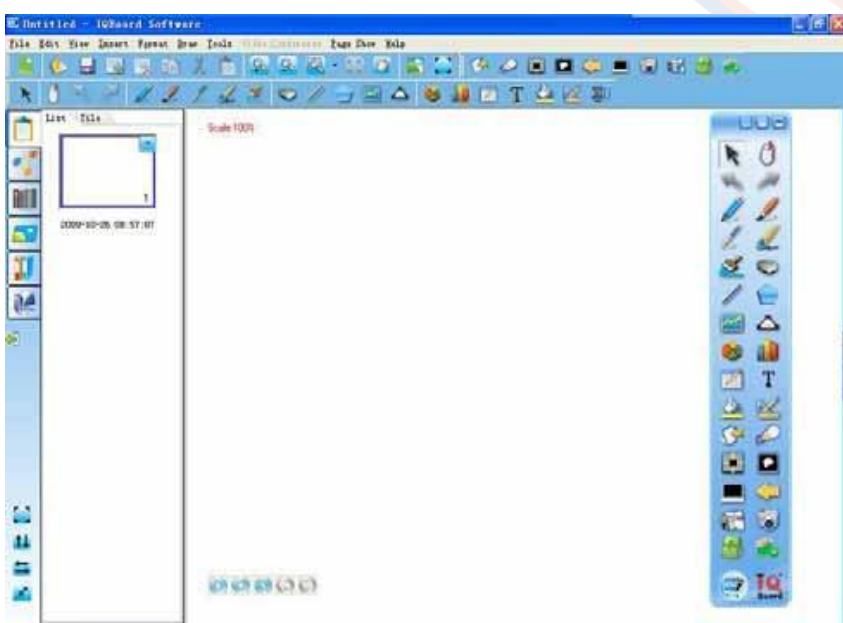

### Mostrar el área de la Pizarra en toda la Pantalla

Haga clic en el icono de la Barra de Herramientas de Herramientas Generales o en el Panel de Recursos, o bien seleccione "Ver – Pantalla Completa" para mostrar el área de la pizarra en toda la pantalla.

**IQBoard España** - Tecnología Digital Educativa Mª de Molina, 1 - 28006 Madrid - Tel. 91 395 27 98 info@iqboard.com.es www.iqboard.com.es ee **SÍGUENOS!** iqboardTBD **DIQBoardTBD** TO www.iqboard.com.es/comunidad g<br>Board.TBD

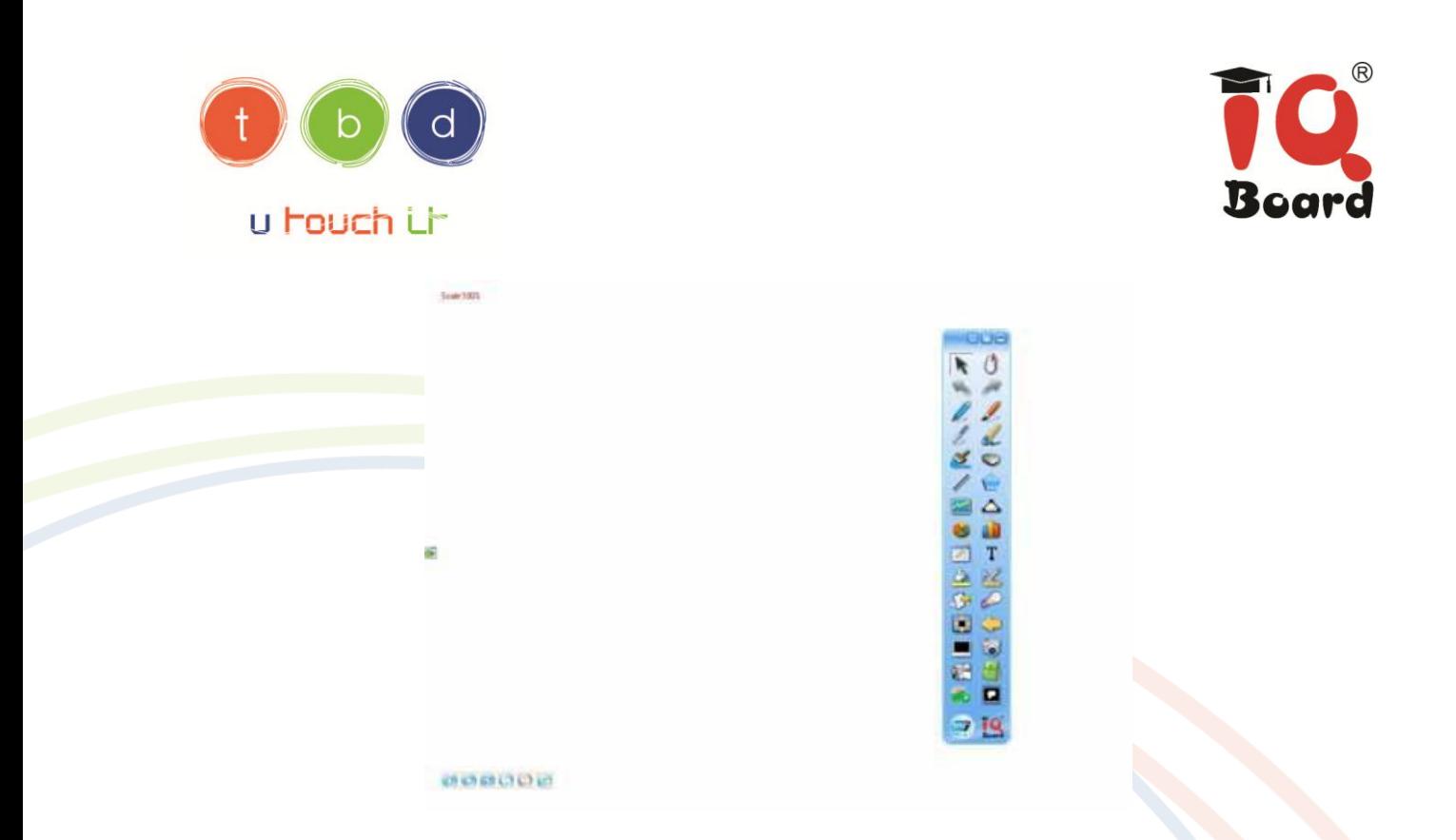

En este modo, todas las barras de herramientas y el Panel de Recursos estarán escondidos. Pero puede usar las herramientas de la barra de herramientas flotantes. Para salir del modo

de Pantalla Completa, haga clic en el icono del en la esquina inferior izquierda.

### Presentación de Página

Si su curso contiene efectos de animación o preguntas interactivas, usted debería presentar el curso en el modo de Presentación de Página.

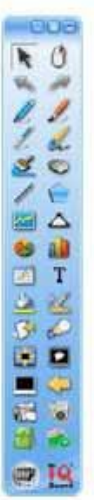

**MOOD** 

**IQBoard España** - Tecnología Digital Educativa Mª de Molina, 1 - 28006 Madrid - Tel. 91 395 27 98 www.iqboard.com.es ee info@iqboard.com.es **SÍGUENOS!** iqboardTBD @IQBoardTBD TO www.iqboard.com.es/comunidad **DaBoard.TBD** 

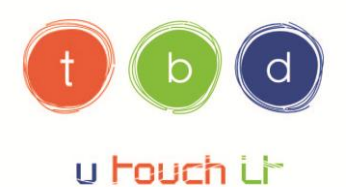

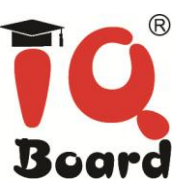

Para mostrar la vista previa, haga clic en "Mostrar página > Mostrar vista" en la Barra de Menú.

Para mostrar sólo la página actual, haga clic en "Mostrar Página > Mostrar Página Actual" en la Barra de Menú.

Para optimizar la Presentación de Página, haga clic en "Mostrar Página > Mostrar Configuración" en la Barra de Menú.

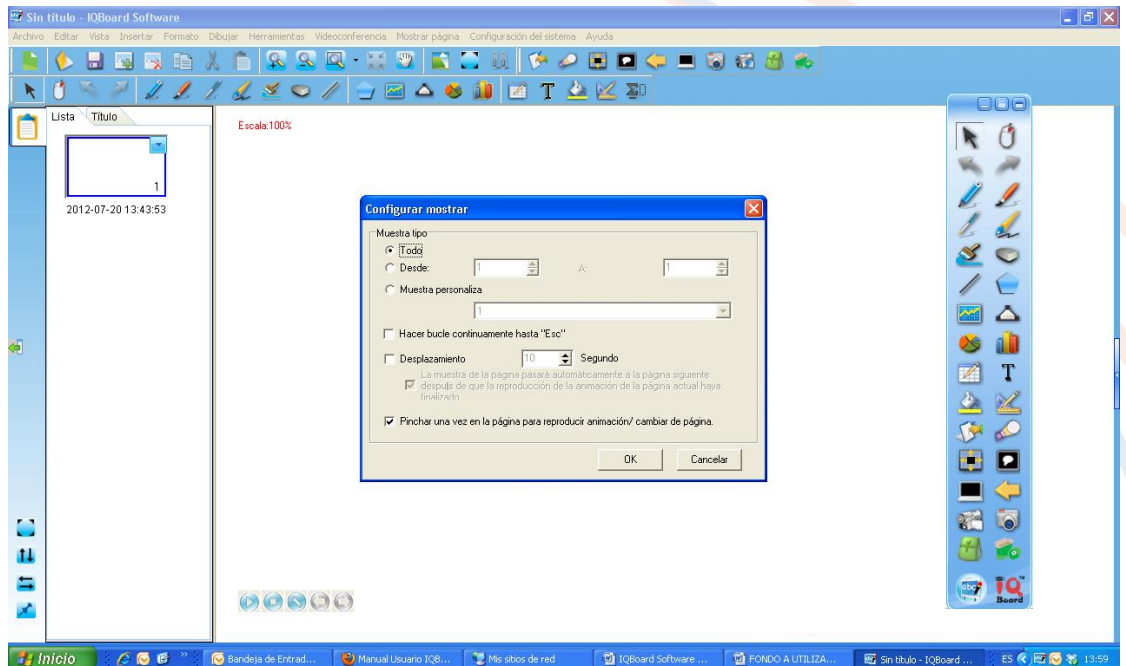

### 6) Uso del software lq Board

### Introducción

El software de la Board ha sido diseñado para su uso con la pantalla interactiva la Board. Puede utilizarlo para crear material de presentación interactivo y de aprendizaje en conjunto. Su interfaz intuitiva es fácil de usar.

El software de lq Board le permite:

O Dibujar o escribir en las páginas utilizando los rotuladores que incluye la pizarra o con el propio dedo.

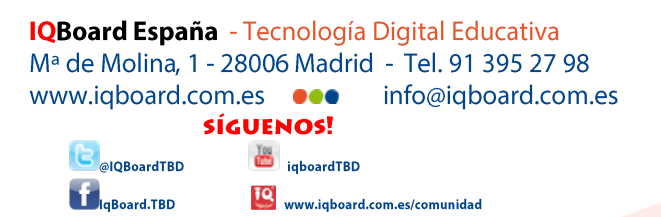

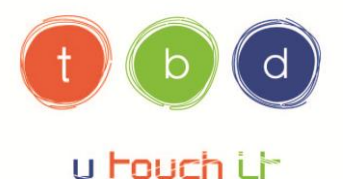

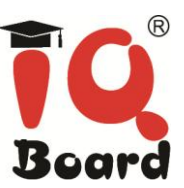

- Tener acceso a cientos de objetos de aprendizaje gracias a la Galería de Recursos que incluye el software.
- Adjuntar documentos, accesos directos e hipervínculos.
- Cambiar el orden, copiar y eliminar páginas.
- Agregar una cantidad ilimitada de páginas.

La interfaz del software Iq Board incluye cuatro partes principales:

### 1) Área de trabajo:

Permite trabajar con objetos, tales como notas escritas a mano, texto ingresado por el teclado, gráficos, imágenes clip art y archivos Flash®.

### 2) Barra de herramientas:

Ofrece herramientas para crear y presentar archivos.

### 3) Barra de menús:

Ofrece opciones orientadas al texto.

### 4) Fichas laterales:

Ofrecen herramientas y funciones adicionales.

### Organizar y perfeccionar las páginas

### Mover una página

Una página de pizarra puede ser infinitamente extensa. Puede mover una página para obtener más espacio o para mostrar cualquier parte de la página en la pantalla.

#### Para mover una página

1) Hacer una de las siguientes: Haga clic en "Vista > Mover página" en la barra de menús;

Haga clic  $\frac{1}{2}$  en la barra de herramientas de la barra de herramientas común.

2) Después de que el puntero del ratón se convierte en una mano, puede hacer clic en la página para moverlo.

Para restablecer una página a su posición original mediante uno de los siguientes Haga clic en "Vista > Página Volver" en la barra de menús;

Haga clic Q en la barra de herramientas de la barra de herramientas común.

**IQBoard España** - Tecnología Digital Educativa Mª de Molina, 1 - 28006 Madrid - Tel. 91 395 27 98 info@iqboard.com.es www.iqboard.com.es ee **SÍGUENOS! TOU** igboardTBD @IQBoardTBD TO www.iqboard.com.es/comunidad

```
g<br>Board.TBD
```
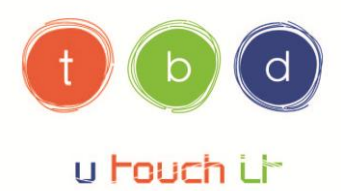

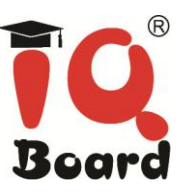

### Borrar una página

Para borrar todo el contenido de la página actual mediante uno de los siguientes:

Haga clic en "Editar > Borrar la página" en la barra de menús;

Haga clic en la flecha del menú en la miniatura de la página, a continuación, seleccione "Borrar página".

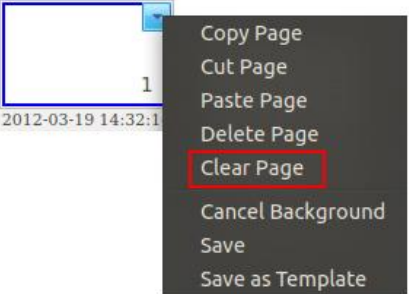

Haga clic en la miniatura de la página en la ficha de página, a continuación, seleccione "Borrar página".

### Visualización de una página

Puede visualizar cualquier página de área de la pizarra.

### Para visualizar una página

Haga clic en una miniatura de la página que desea mostrar en la ficha página.

#### Para mostrar la primera página

Haga clic en "Vista > En la primera página" en la barra de menús.

### Para visualizar la última página

Haga clic en "Vista > La última página" en la barra de menús.

### Para visualizar la página anterior, realice una de las siguientes

Haga clic en "Vista > Página anterior" en la barra de menús;

Haga clic **C** en la página izquierda inferior;

Haga clic **C** en la barra de herramientas flotante.

Para ver la página siguiente, realice una de las siguientes

Haga clic en "Vista > Página siguiente" en la barra de menús;

Haga clic **+** en la página izquierda inferior;

Haga clic  $\rightarrow$  en la barra de herramientas flotante.

to www.iqboard.com.es/comunidad

**IQBoard España** - Tecnología Digital Educativa M<sup>a</sup> de Molina, 1 - 28006 Madrid - Tel. 91 395 27 98 www.iqboard.com.es ee info@iqboard.com.es **SÍGUENOS!** iqboardTBD

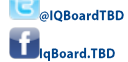

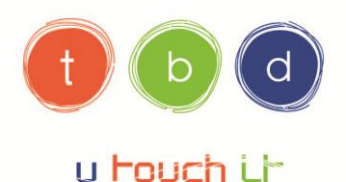

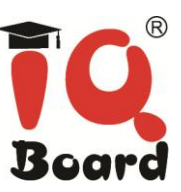

### Mover una página

Una página de pizarra puede ser infinitamente extensa. Puede mover una página para obtener más espacio o para mostrar cualquier parte de la página en la pantalla.

#### Para mover una página

1) Hacer una de las siguientes:

Haga clic en "Vista > Mover página" en la barra de menús;

Haga clic <a>
Clic <a>
Clic <a>
Clic <a>
Clic <a>
Clic <a>
Clic <a>
Clic <a>
Clic <a>
Clic <a>
Clic <a>
Clic <a>
Clic <a>
Clic <a>
Clic <a>
Clic <a>
Clic <a>
Clic <a>
Clic <a>
Clic <a>
Clic <a>
Clic <a>
Clic <a>
Clic <a>
C

2) Después de que el puntero del ratón se convierte en una mano, puede hacer clic en la página para moverlo.

#### Para restablecer una página a su posición original mediante uno de los siguientes

Haga clic en "Vista > Volver página" en la barra de menús;

Haga clic Q en la barra de herramientas de la barra de herramientas común.

### 7) Biblioteca de recursos

En la pestaña de recursos, gran cantidad de imágenes y recursos multimedia están a la espera para que usted utilice en la presentación.

Para añadir una imagen o un recurso multimedia para la página pizarra, haga una de las siguientes:

1) Seleccione una miniatura de recursos y haga clic en la página, el recurso se insertará en la página.

2) Seleccione una imagen en miniatura de los recursos y arrastre un rectángulo en la página de pizarra, el recurso se muestran de acuerdo con el tamaño del rectángulo.

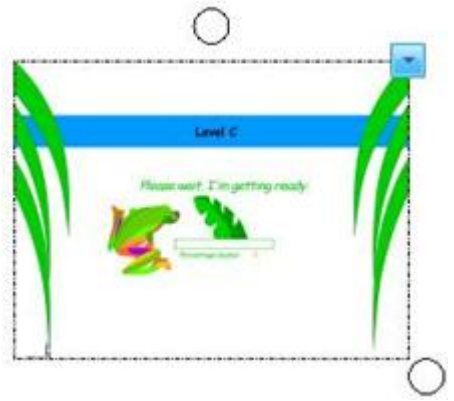

**IQBoard España** - Tecnología Digital Educativa M<sup>a</sup> de Molina, 1 - 28006 Madrid - Tel. 91 395 27 98 info@iqboard.com.es www.iqboard.com.es ee **SÍGUENOS! The igboardTBD IOBoardTBD** to www.iqboard.com.es/comunidad **Board.TBD** 

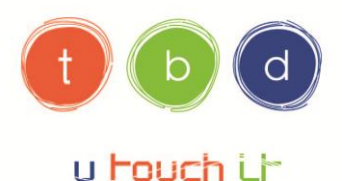

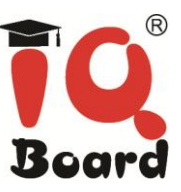

Cada recurso en la página de pizarra puede ser manipulado como un objeto. El Software Iq Board también proporciona carpetas favoritos para la imagen. Usted puede agregar una imagen o un objeto multimedia en la página de estas carpetas

Para añadir una imagen en la página de la biblioteca de recursos o la carpeta Favoritos:

- 1) Seleccione la biblioteca de recursos o la carpeta de favoritos en la pestaña de recursos.
- 2) Seleccione el objeto en la página.
- 3) Arrastre el objeto en el área de vista previa.

Para agregar un objeto en la página de la biblioteca de recursos o la carpeta Favoritos: 1) Seleccione la biblioteca de recursos o la carpeta de favoritos en la pestaña de recursos. 2) Haga clic en la miniatura en el área de vista previa, y seleccione "Eliminar".

Para administrar la biblioteca de recursos o la carpeta Favoritos:

1) Seleccione la biblioteca de recursos o la carpeta de favoritos en la pestaña de recursos.

2) Es una de las siguientes:

Haga clic en la carpeta.

Haga clic en la flecha de la carpeta del menú.

Aparece un menú:

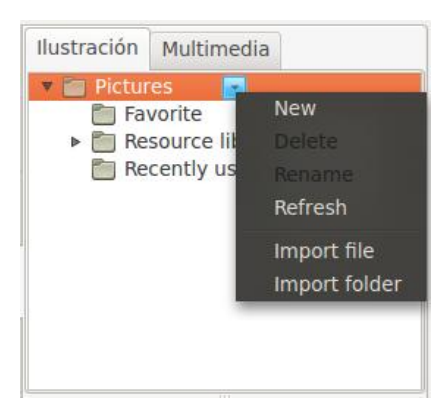

3) En este menú, usted puede crear una carpeta nueva sub, borrar, renombrar, la carpeta de actualización y archivo de importación de recursos y la carpeta en su computadora.

### 8) Personalizar el espacio de trabajo (Panel de recursos)

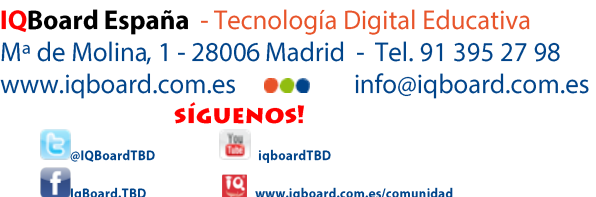

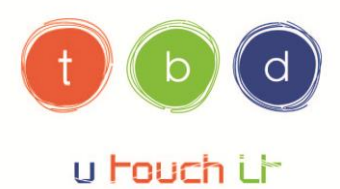

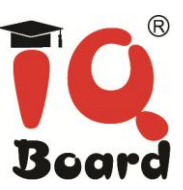

Puede personalizar la interfaz del software de lg Board para que se adecúe a su estilo de enseñanza y las necesidades del aula.

En el lado izquierdo de la Ventana Principal del Software IQBoard está el Panel de Recursos, que le permite buscar, acceder, y manejar recursos para el Software IQBoard.

Para mover el Panel de Recursos haga clic en  $\frac{1}{2}$  en la esquina inferior izquierda para mover el Panel de Recursos al otro lado de la Ventana Principal.

Haga clic en 5 de nuevo para mover el Panel de Recursos de vuelta a su lugar.

Para esconder la vista preliminar del Panel de Recursos, haga clic en **A** en la esquina inferior izquierda.

El Panel de Recursos consiste en 5 menús que incluyen Página, Símbolo, Fondo, Recurso y Local.

Para esconder/mostrar el Panel de Recursos por completo, deselecciónelo/selecciónelo en "Vista – Barras de Herramientas".

### 9) Uso de los objetos en el software de lq Board

#### Introducción

Todos los objetos que se hayan dibujado en el software se pueden seleccionar. Se pueden mover, cambiar de tamaño o rotar. También se pueden modificar otras propiedades según el tipo de objeto.

Puede agregar un objeto a una página aplicando cualquiera de los siguientes métodos:

- **Escribir texto**
- O Dibujar o escribir en el área de trabajo
- Usar las herramientas de dibujo de la barra de herramientas
- Insertar contenido de la Librería de Recursos del software, archivos de su propio ordenador o desde Internet.
- Capturar un área de la pantalla mediante la herramienta de captura

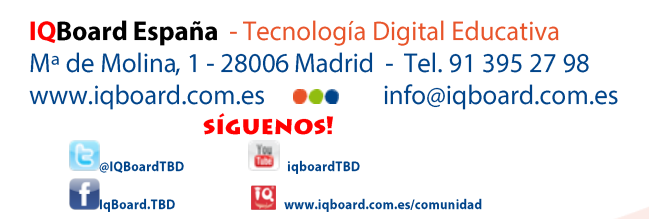

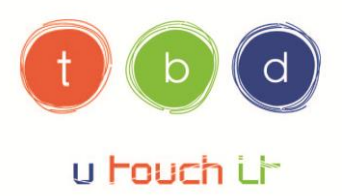

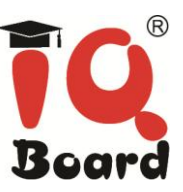

#### Crear sus propios objetos

La forma más sencilla de crear un objeto, es tomar un rotulador o con el propio dedo y escribir o dibujar en una página del software lg Board.

A su vez puede usar los botones de las herramientas de dibujo de la barra de herramientas. La mayoría de las herramientas de dibujo se puede personalizar utilizando los submenús del botón de la herramienta.

#### Dibujos a mano alzada:

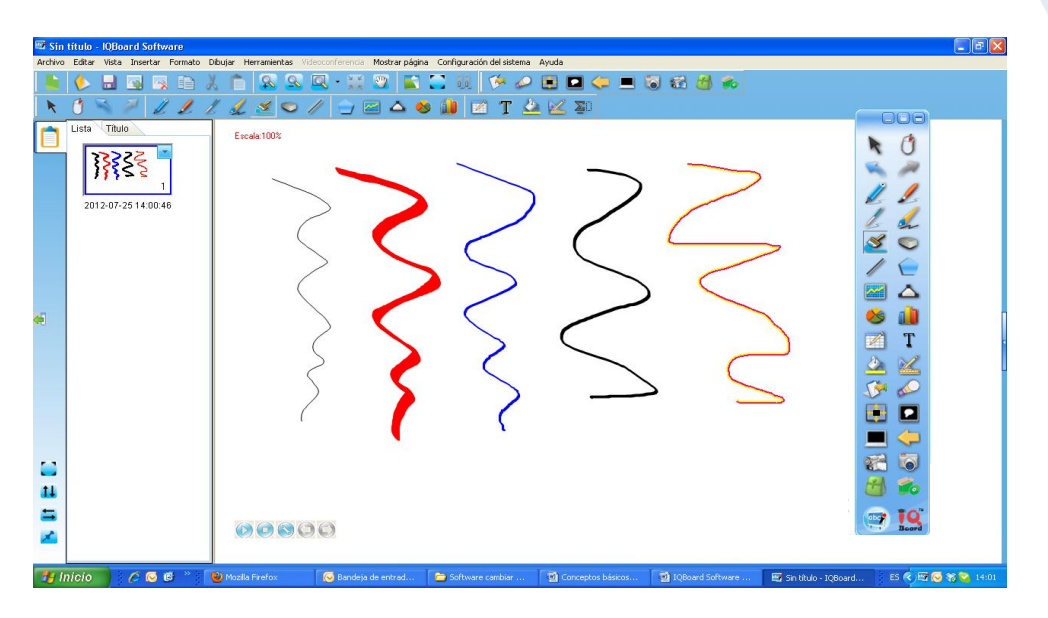

#### Reconocimiento de formas

La herramienta "lápiz" i también tiene la función de "reconocimiento de formas". Si se activa esta función, el trazo dibujado por lápiz se revisará automáticamente a la línea

**IQBoard España** - Tecnología Digital Educativa Mª de Molina, 1 - 28006 Madrid - Tel. 91 395 27 98 info@iqboard.com.es www.iqboard.com.es ee **SÍGUENOS! TOU** iqboardTBD @IQBoardTBD TO www.iqboard.com.es/comunidad g<br>Board.TBD

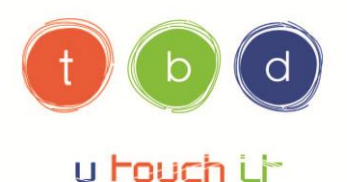

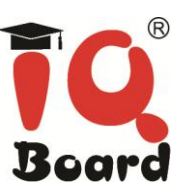

sólida, círculo, rectángulo, triángulo y así sucesivamente se combinan automáticamente a los polígonos.

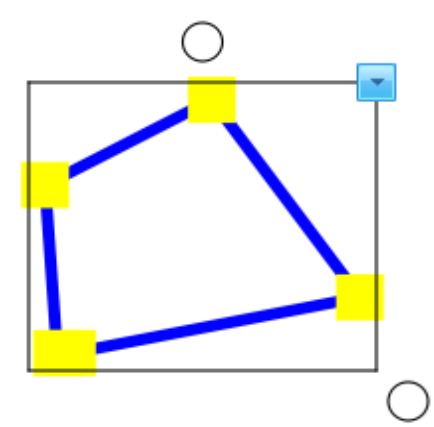

Para activar esta función, haga clic c en la barra de propiedades. Puede hacer clic y arrastrar cualquiera de los puntos de esquina para alterar la forma.

### Línea

El software Iq Board ofrece diferentes tipos de líneas rectas.

Para dibujar una línea recta en la pantalla:

1) Hacer una de las siguientes: Haga clic en "Dibujar > Línea" en la barra de menús; Haga clic / en la barra de herramientas común; Haga clic / en la barra de herramientas flotante.

2) Elija una de las líneas disponibles, y ajustar sus propiedades si es necesario. Consulte personalización de la línea para más detalles.

3) Crear una línea recta presionando en la que desea que comience la línea y arrastrándola al lugar donde desea que la línea hasta el final.

### **Tabla**

Usted puede agregar tablas a la página. Después de crear una tabla, puede insertar texto y objetos en celdas de la tabla, y personalizar la tabla.

**IQBoard España** - Tecnología Digital Educativa M<sup>a</sup> de Molina, 1 - 28006 Madrid - Tel. 91 395 27 98 info@iqboard.com.es www.iqboard.com.es ee **SÍGUENOS! TOU** iqboardTBD alOBoardTBD to www.iqboard.com.es/comunidad **Board.TBD** 

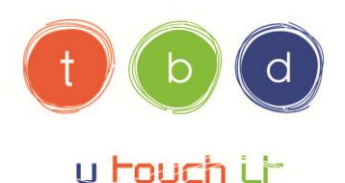

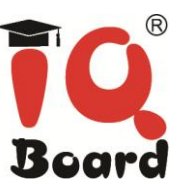

#### Creación de una tabla

Para agregar una tabla: 1) Hacer una de las siguientes: Haga clic en "Dibujar tabla>" en la barra de menús.

Haga clic en la barra de herramientas común.

Haga clic en la barra de herramientas flotante.

2) Establecer el número de fila y columna. También puede configurar el color del borde de espesor, y la transparencia, si así prefiere.

3) Crear una tabla pulsando en el que desea colocar la tabla en pantalla y arrastrando hasta que la mesa es el tamaño que desee.

#### Cambiar el tamaño de columna y fila

Para cambiar el tamaño de una columna: 1) Sitúe el puntero del ratón en un límite de la columna que desee mover hasta que se convierte en una flecha.

2) Arrastre el límite para cambiar el tamaño de la columna.

Para cambiar el tamaño de una fila:

1) Sitúe el puntero del cazador de ratones en un límite de la fila que desee mover hasta que se convierte en una flecha.

2) Arrastre el límite para cambiar el tamaño de la fila.

#### Selección de tabla o celda

Para seleccionar una tabla: 1) Haga clic en 2) Hacer una de las siguientes: Haga clic dentro de la tabla; Haga clic fuera de la mesa, y arrastre un rectángulo alrededor de la mesa.

Para seleccionar una celda: 1) Haga clic en 2) Hacer una de las siguientes: Haga clic dentro de la tabla, a continuación, haga clic dentro de la célula;

**IQBoard España** - Tecnología Digital Educativa M<sup>a</sup> de Molina, 1 - 28006 Madrid - Tel. 91 395 27 98 info@iqboard.com.es www.iqboard.com.es ee **SÍGUENOS!** igboardTBD alOBoardTBD to www.iqboard.com.es/comunidad g<br>Board.TBD

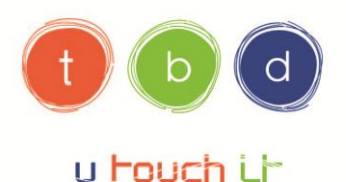

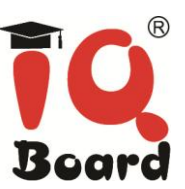

Haga clic en el interior, pero cerca de una esquina de la celda y, a continuación, arrastre hasta la esquina opuesta.

Para seleccionar varias celdas:

1) Haga clic en

2) Pulse el interior de la celda superior izquierda y, a continuación, arrastre hasta la celda inferior y derecho.

#### Mover la tabla

Para mover una tabla:

1) Seleccione la tabla.

2) Haga clic en el área en blanco de la tabla y luego arrastrar la tabla a una posición diferente en la página.

#### Inserción De Texto En Celular

Para insertar texto en una celda:

1) Seleccione la celda.

2) Seleccione Propiedades del menú del botón derecho. Y a continuación el texto de entrada en el cuadro de diálogo tabla de propiedades.

#### Las herramientas especiales

El software de la Board también proporciona algunas herramientas útiles, como los dados, calculadora y lupa.

#### **Dados**

Es posible utilizar los dados para generar números aleatorios o un grupo de números aleatorios.

Para usar los dados:

1) Realice unas de las siguientes opciones: Haga clic en "Herramientas> Herramientas especiales> Dado" en el submenú;

Haga clic en **la a**sistente de paleta de herramientas, a continuación, seleccione

Haga clic en la barra de herramientas flotante, a continuación, seleccione

**IQBoard España** - Tecnología Digital Educativa M<sup>a</sup> de Molina, 1 - 28006 Madrid - Tel. 91 395 27 98 info@iqboard.com.es www.iqboard.com.es ee **SÍGUENOS!** igboardTBD alOBoardTBD TO www.iqboard.com.es/comunidad Board.TBD

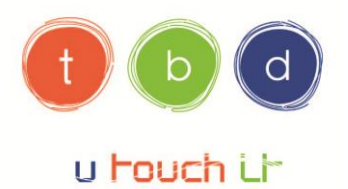

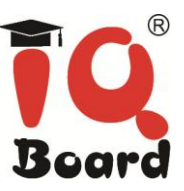

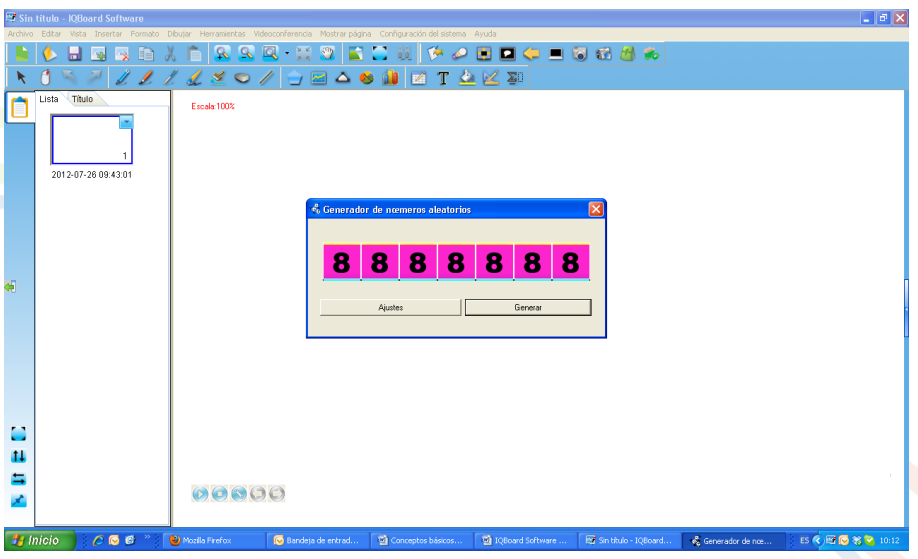

2) Haga clic en "Ajustes" para fijar el valor máximo y la cantidad a seleccionar.

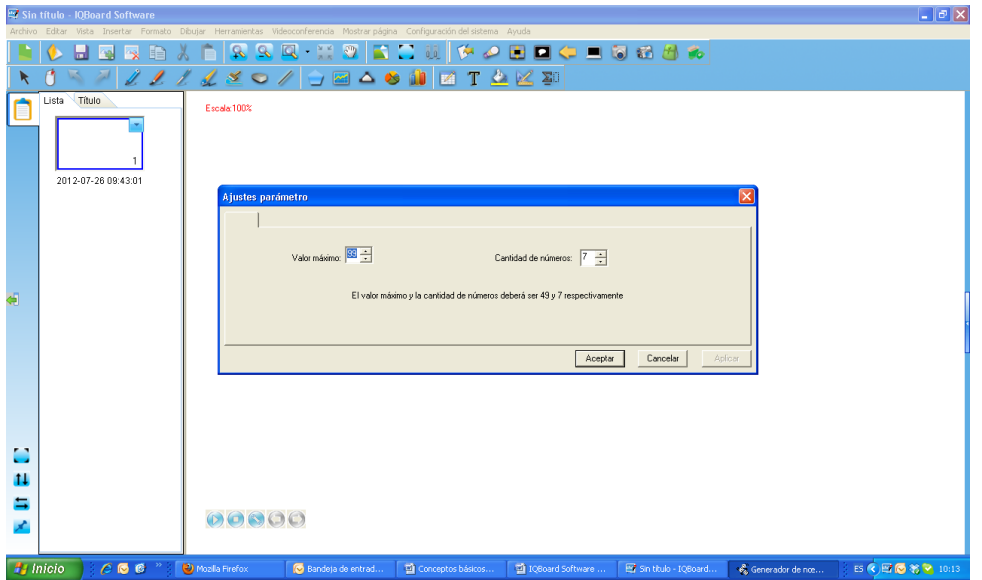

3) Haga clic en "Generar" para generar números aleatorios.

**IQBoard España** - Tecnología Digital Educativa Mª de Molina, 1 - 28006 Madrid - Tel. 91 395 27 98 www.iqboard.com.es  $\bullet\bullet\bullet$  info@iqboard.com.es **SÍGUENOS! Tourist Control** iqboardTBD @IQBoardTBD **Mark Address** to www.iqboard.com.es/comunidad

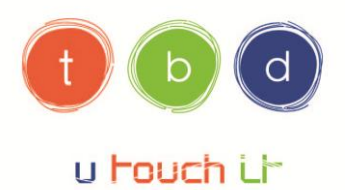

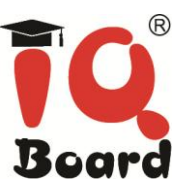

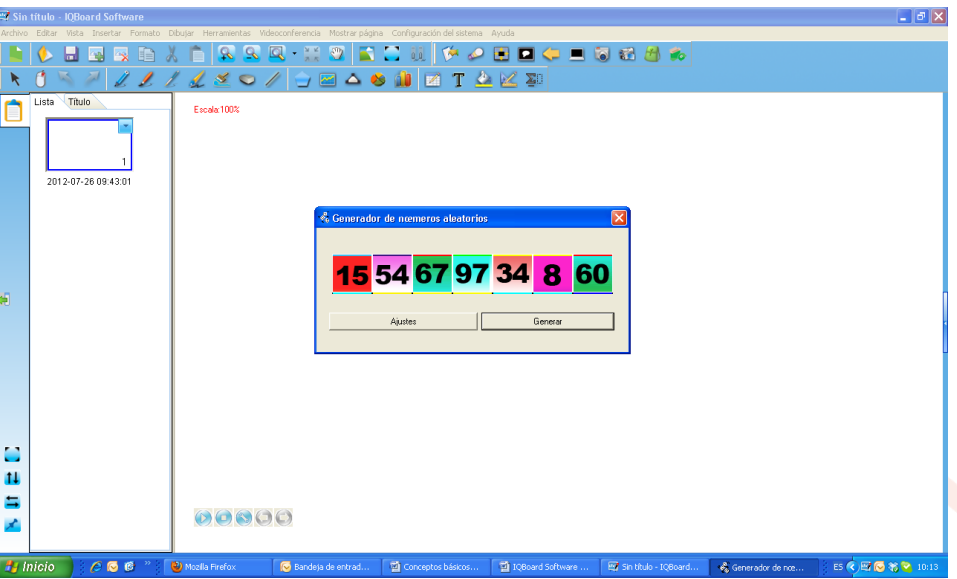

#### Calculadora

El Software de Iq Board ofrece una calculadora para realizar cálculos matemáticos.

Para utilizar la calculadora, realice una de las siguientes: Haga clic en "Herramientas > Herramientas especiales > Calculadora" en el submenú;

Haga clic en asistente de paleta de herramientas, a continuación seleccione

Haga clic en **tran** en la barra de herramientas flotante, a continuación seleccione

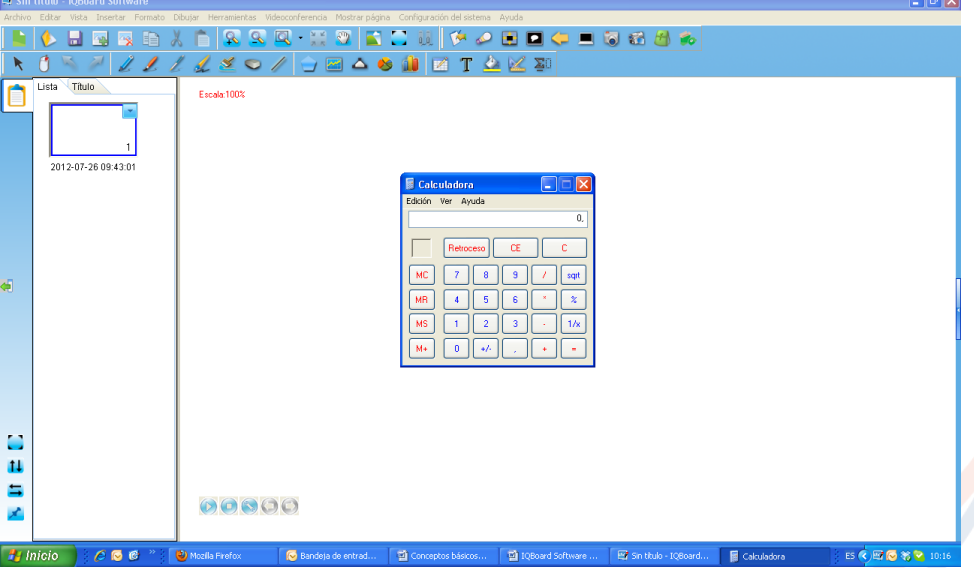

**IQBoard España** - Tecnología Digital Educativa Mª de Molina, 1 - 28006 Madrid - Tel. 91 395 27 98 www.iqboard.com.es <br>
••• info@iqboard.com.es **SÍGUENOS!** iqboardTBD @IQBoardTBD **THE HABOArd.TBD** TO www.iqboard.com.es/comunidad

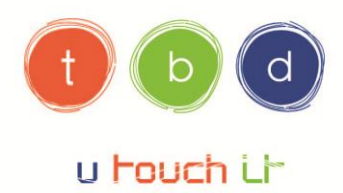

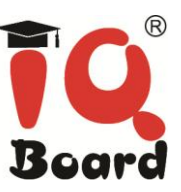

#### Lupa

La lupa puede ampliar las áreas de la pantalla.

#### Para utilizarla:

1) Realice una de las siguientes opciones: Haga clic en "Herramientas > Herramientas especiales > Lupa" en el submenú;

Haga clic en asistente de paleta de herramientas, a continuación seleccione;

Haga clic en la barra de herramientas flotante, a continuación seleccione Haga clic en  $\bullet$  o clic derecho en la ventana de aumento para cambiar las propiedades de lupa.

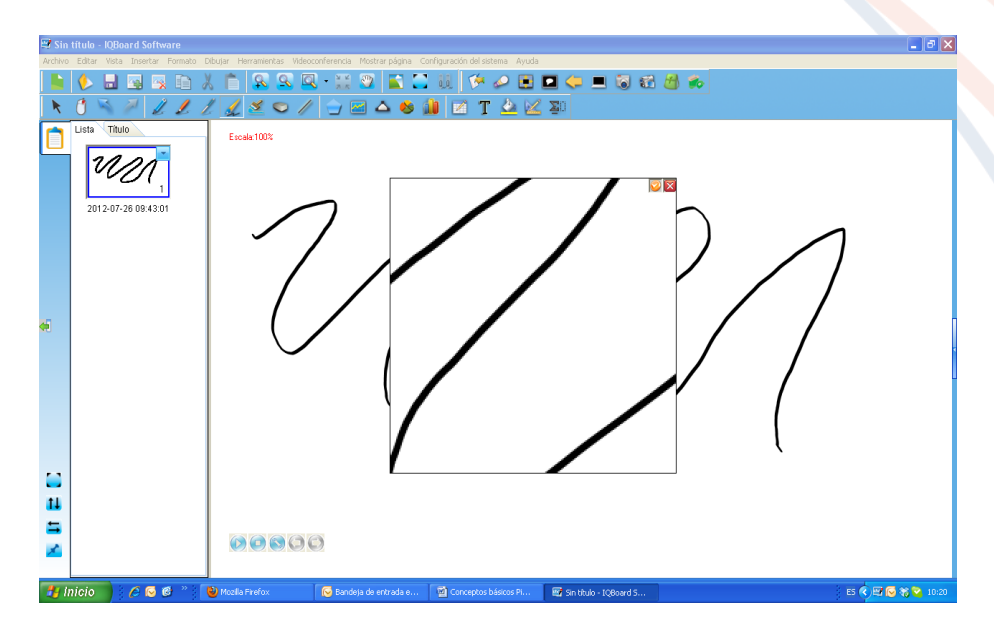

### **Manipular objetos**

Para cada objeto creado en la página de pizarra, Software IQBoard ofrece una variedad de formas de manipular y editar.

#### Rotación de objeto

Para girar un objeto:

1) Seleccione el objeto de:

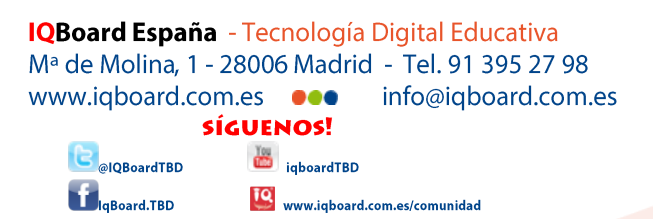

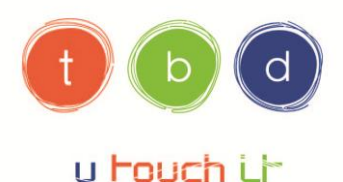

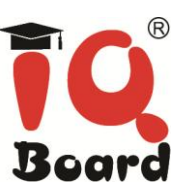

Cuando se selecciona un objeto, un rectángulo de selección alrededor del objeto. Sobre el rectángulo se puede encontrar un controlador de giro.

2) Haga clic en el controlador de giro y arrastre en la dirección que desea girar el objeto.

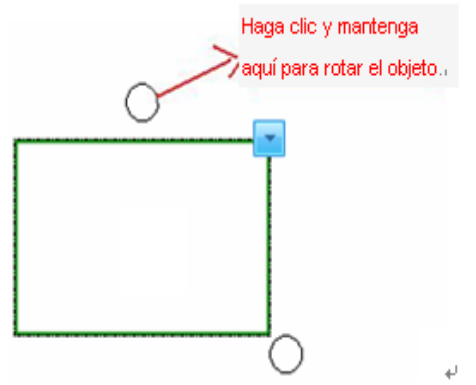

#### Cambiar el tamaño del objeto:

1) Seleccione el objeto de:

Cuando se selecciona un objeto, un rectángulo de selección alrededor del objeto. En la esquina inferior derecha del rectángulo, se puede encontrar el controlador de tamaño.

2) Haga clic en el controlador de tamaño y arrastre para aumentar o reducir el tamaño del objeto. En caso de que se seleccionan varios objetos, arrastrando el mango de un marco de objeto no está mal.

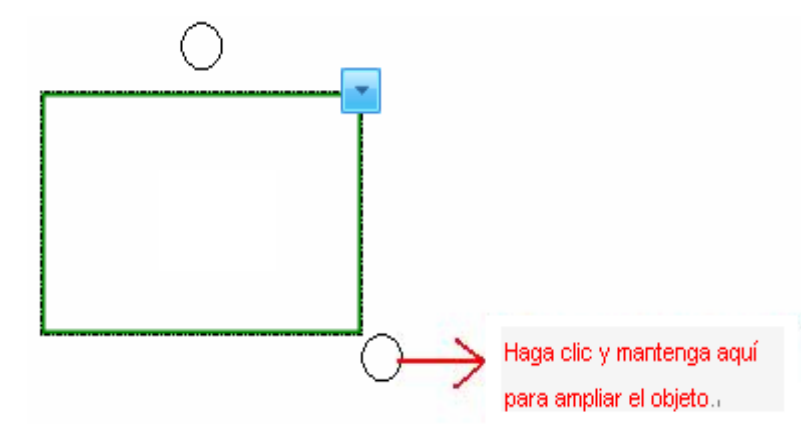

#### Lanzar objetos

Usted puede voltear un objeto en una página.

Para voltear objetos:

1) Seleccione uno o más objetos.

```
IQBoard España - Tecnología Digital Educativa
Mª de Molina, 1 - 28006 Madrid - Tel. 91 395 27 98
www.iqboard.com.es ee
                                info@iqboard.com.es
                SÍGUENOS!
                     TOU iqboardTBD
       IQBoardTBD
                    to www.iqboard.com.es/comunidad
        Board.TBD
```
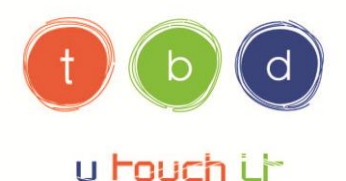

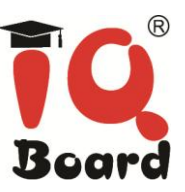

2) Hacer una de las siguientes:

Seleccione "Formato> Voltear horizontalmente" o "Formato> Voltear verticalmente" en la barra de menús;

Haga clic en cualquiera de los objetos seleccionados, a continuación, seleccione "Voltear" horizontalmente" o "Voltear verticalmente";

Haga clic en la flecha del menú de cualquiera de los objetos seleccionados, a continuación, seleccione "Voltear horizontalmente" o "Voltear verticalmente".

#### **Copiar objetos**

Para copiar un objeto: 1) Seleccione el objeto que desea copiar. 2) Hacer una de las siguientes: Haga clic en "Editar > Copiar" en la barra de menús; Haga clic en **La barra de herramientas común**; Haga clic en la flecha del objeto de menú y seleccione "Copiar"; pulse la tecla "Ctrl + C'

### 10) Captura de pantalla

El Software de lg Board ofrece 3 formas de capturar la pantalla, incluyendo la captura de pantalla completa, captura de área y captura a mano alzada. La imagen de la pantalla capturada se mostrará en la nueva página o la página actual.

Para capturar la pantalla:

1) Es una de las siguientes: Haga clic en "Herramientas > Captura de pantalla" en la barra de menús;

Haga clic en <sup>1</sup> la barra de herramientas Asistente;

Haga clic en la barra de herramientas flotante. La barra de herramientas de captura de pantalla aparece.

**IQBoard España** - Tecnología Digital Educativa M<sup>a</sup> de Molina, 1 - 28006 Madrid - Tel. 91 395 27 98 www.iqboard.com.es ee info@iqboard.com.es **SÍGUENOS!** igboardTBD **DIQBoardTBD** to www.iqboard.com.es/comunidad Board.TBD

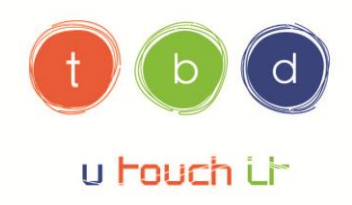

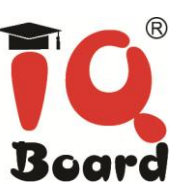

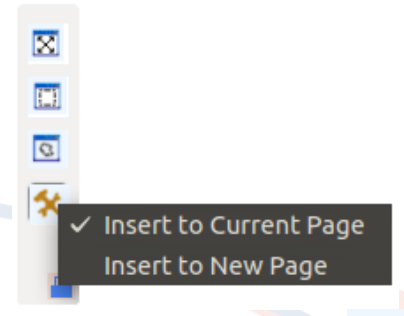

2) Antes de la captura de pantalla, puede hacer clic para cambiar el método de inserción de la pantalla capturada.

3) Lleve a cabo uno de los siguientes:

Para capturar toda la pantalla, seleccione "captura de pantalla completa  $(\mathbb{X})$ " Para capturar un área de pantalla, haga clic en "Captura de área [[1]]", a continuación, pulse y arrastre el cursor para definir el área que desea capturar.

Para capturar un área a mano alzada, haga clic en "Capturar a mano alzada (Q)", a continuación, pulse y arrastre el cursor para definir el área que desea capturar.

4) Después de capturar la pantalla, el sistema insertará la imagen capturada a la página correspondiente de acuerdo con el método de inserción seleccionado.

### 11) Uso eficiente de las herramientas del Software lg Board

### Introducción

El software de lq Board incluye varias herramientas para mejorar el uso de la pantalla interactiva. Las herramientas de Iq Board le permiten:

● Tener acceso a las herramientas que usa con mayor frecuencia.

- Centrar la atención sobre una zona particular de la pantalla.
- Integrar archivos multimedia en su presentación.
- Escribir texto.
- Configurar la pantalla interactiva.

### Acceso a las herramientas utilizadas con mayor frecuencia

**IQBoard España** - Tecnología Digital Educativa M<sup>a</sup> de Molina, 1 - 28006 Madrid - Tel. 91 395 27 98 info@iqboard.com.es www.iqboard.com.es ee **SÍGUENOS!** igboardTBD alOBoardTBD TO www.iqboard.com.es/comunidad **Board.TBD** 

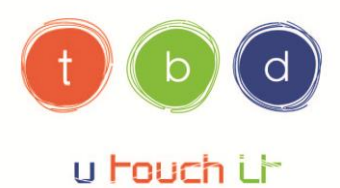

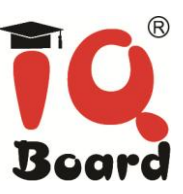

Use la barra de herramientas flotante para tener acceso a las herramientas y funciones que usa con más frecuencia en la pantalla interactiva.

La barra de herramientas flota sobre las demás aplicaciones y se puede:

- Mover a cualquier parte de la pantalla.
- Reducir u ocultar.
- Personalizar para incluir las herramientas que considere más útiles.

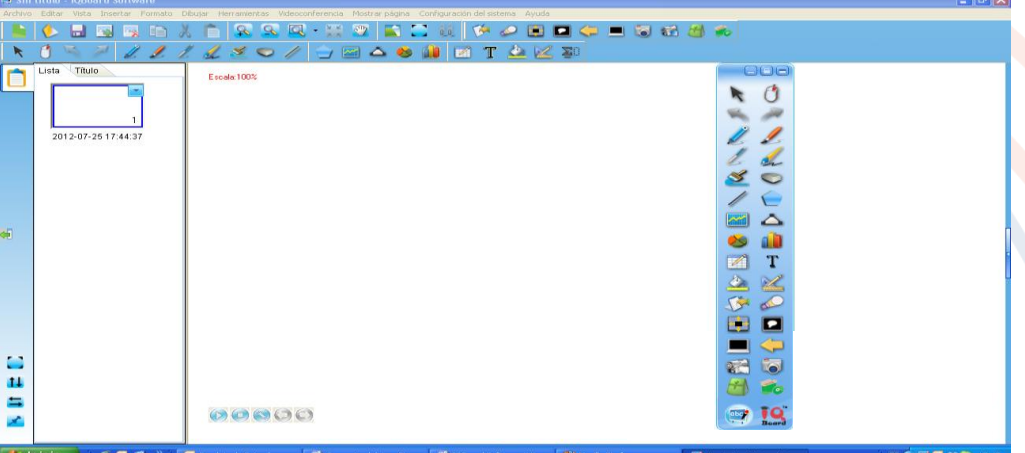

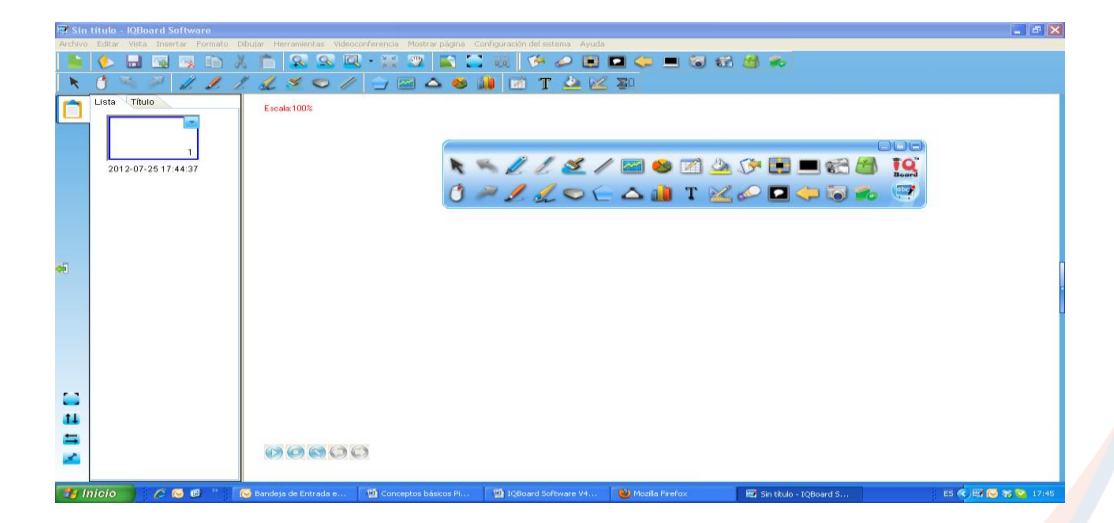

#### Minimizar la barra de herramientas flotante

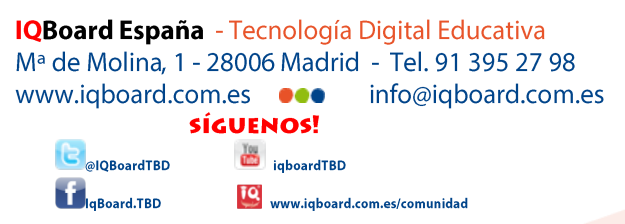

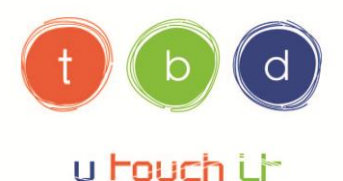

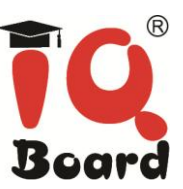

Haga clic en  $\Box$  para minimizar la barra de herramientas flotante. Después la barra de herramientas se reduce al mínimo. Haga clic en **ava** en el menú del icono de la barra de tareas para mostrar la barra de herramientas.

#### Mover barra de herramientas flotante

Haga clic en cualquier parte de la barra de herramientas flotante y arrastre la barra de herramientas a la nueva ubicación.

#### Bloqueo / Desbloqueo De Barra De Herramientas Flotante

Haga clic en **D** para bloquear la posición de la barra de herramientas. Haga clic en este botón de nuevo para desbloquear.

Nota: Usted puede poner a la mayoría de los 30 iconos en barra de herramientas

flotante. Agregar o quitar iconos en "Configuración del sistema> Barras de herramientas".

### 12) Dirigir la atención a cierta parte de la pantalla

#### Foco

El foco puede llamar la atención sobre un área de la pantalla.

Para utilizar el foco:

1) Utilice una de las siguientes:

Haga clic en "Herramientas > Foco" en la barra de menús;

Haga clic en **Asistente** de paleta de herramientas;

Haga clic en **Sola barra de herramientas flotante**.

2) Puede arrastrar el borde para hacer zoom y mover el punto de mira, haga doble clic en la pantalla para cambiar la forma de los reflectores.

3) Puede hacer clic en a la parte inferior derecha de la pantalla para ajustar las propiedades del foco.

**IQBoard España** - Tecnología Digital Educativa M<sup>a</sup> de Molina, 1 - 28006 Madrid - Tel. 91 395 27 98 info@iqboard.com.es www.iqboard.com.es ee **SÍGUENOS!** igboardTBD <sup>a</sup>lQBoardTBD to www.iqboard.com.es/comunidad Board.TBD

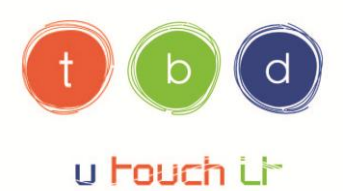

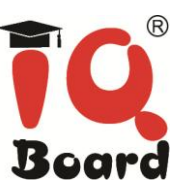

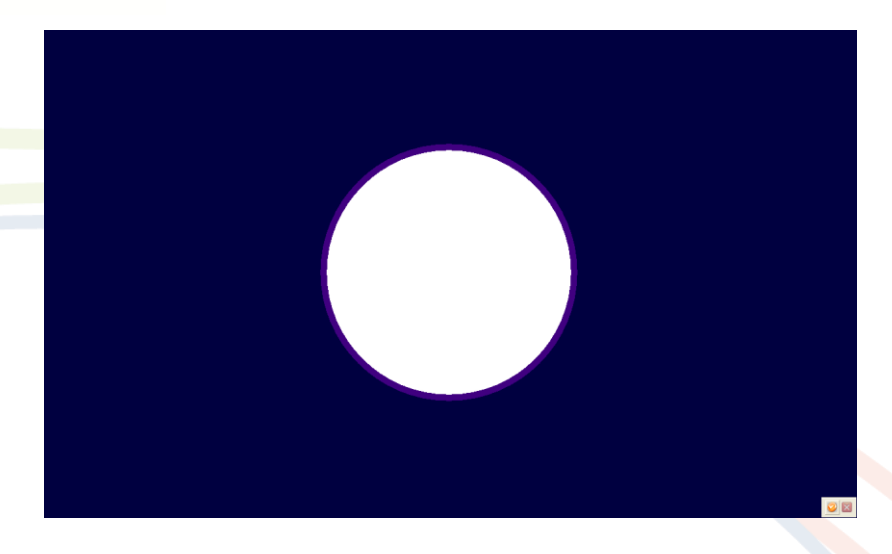

Para cerrar el foco, realice una de las siguientes:

Haga clic en **U** la parte inferior derecha de la pantalla, a continuación, seleccione "Salir"; Haga clic en la parte inferior derecha de pantalla, o presione "ESC" desde el teclado.

### Revelar la pantalla (de arriba a abajo, de izquierda a derecha, todas las direcciones)

La función de pantalla de revelado puede cubrir y revelar la información en su pantalla.

Para utilizar la función de revelar la pantalla:

1) Utilice una de las siguientes:

Haga clic en "Herramientas > Ver pantalla" en la barra de menú. A continuación, seleccione un estilo de revelación en el submenú;

Haga clic en cualquier botón de la pantalla Asistente de revelar en barra de herramientas; Haga clic en cualquier botón de la pantalla de revelado de la barra de herramientas flotante.

2) Usted puede arrastrar las flechas para mostrar la pantalla en sentido horizontal y en sentido longitudinal, y desde el centro hacia todas las direcciones.

3) Puede hacer clic en a la parte inferior derecha de la pantalla para ajustar las propiedades de mostrar su función de pantalla.

**IQBoard España** - Tecnología Digital Educativa M<sup>a</sup> de Molina, 1 - 28006 Madrid - Tel. 91 395 27 98 www.iqboard.com.es ee info@iqboard.com.es **SÍGUENOS! TOU** iqboardTBD alOBoardTBD to www.iqboard.com.es/comunidad Board.TBD

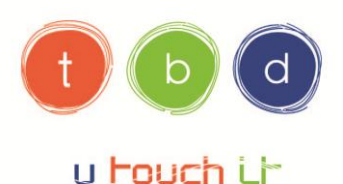

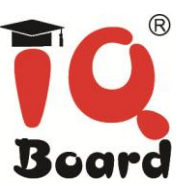

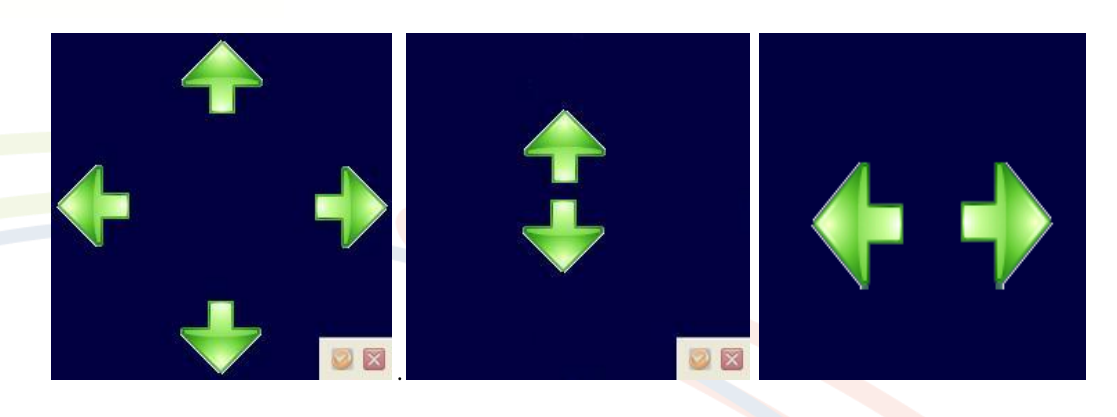

Nota: Si no sale de Software IQBoard, se guardará el color actual de fondo, la transparencia. la imagen de fondo para su próximo uso.

Para salir de esta función de pantalla, realice una de las siguientes:

Haga clic en <sup>12</sup> la parte inferior derecha de la pantalla, a continuación, seleccione "Salir"; Haga clic en **X** la parte inferior derecha de pantalla, o presione "ESC" desde el teclado.

#### Pantalla flecha

Usted puede colocar una flecha grande en la pantalla interactiva para llamar la atención sobre un elemento de la pantalla o área.

Para utilizar la flecha de la pantalla:

1) Utilice una de las siguientes:

Haga clic en "Herramientas > flecha de pantalla" en la barra de menús;

Haga clic en **Stephand** la barra de herramientas Asistente;

Haga clic en la barra de herramientas flotante.

2) Para mover el puntero, arrástrelo a otra ubicación en la pantalla. Al arrastrar la cabeza de la flecha, apunta en la dirección que lo arrastra.

3) Usted puede hacer clic en la flecha pantalla para ajustar sus propiedades

**IQBoard España** - Tecnología Digital Educativa M<sup>a</sup> de Molina, 1 - 28006 Madrid - Tel. 91 395 27 98 info@iqboard.com.es www.iqboard.com.es ee **SÍGUENOS! The igboardTBD DIQBoardTBD** to www.iqboard.com.es/comunidad Board.TBD

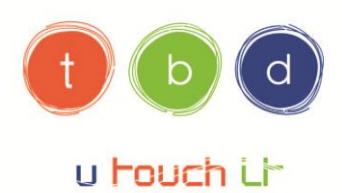

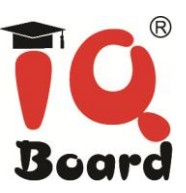

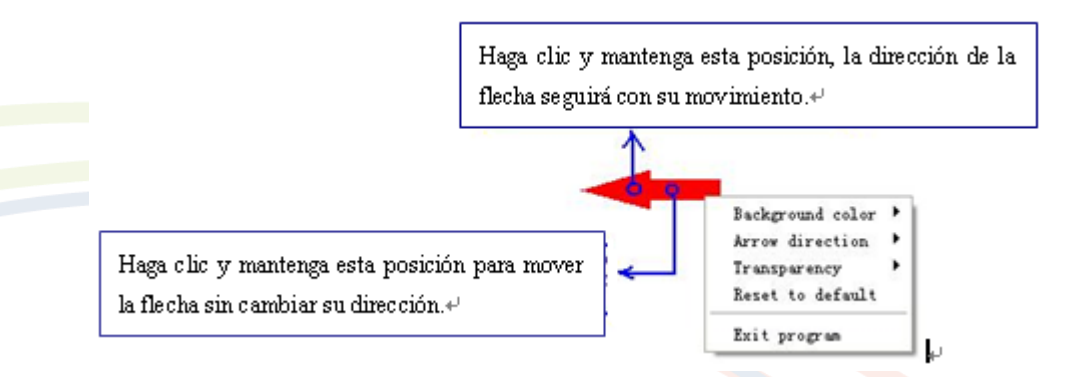

Para cerrar la flecha de la pantalla, haga clic en la flecha de pantalla, a continuación, seleccione "Salir".

### Pantalla en negro

Usted puede mostrar una pantalla en negro para llamar la atención o pedir al enseñar a la próxima etapa.

Para utilizar la pantalla en negro:

1) Utilice una de las siguientes:

Haga clic en "Herramientas > Pantalla en negro" en la barra de menús;

Haga clic en alla barra de herramientas Asistente;

Haga clic en  $\blacksquare$  la barra de herramientas flotante.

2) Puede hacer clic en <sup>3</sup> el botón en la parte inferior derecha de la pantalla para ajustar las propiedades de pantalla Negro.

Para cerrar la pantalla Negro, realice una de las siguientes: Haga clic en *la* parte inferior derecha de la pantalla, a continuación, seleccione "Salir"; Haga clic en a la parte inferior derecha de pantalla; Pulse la tecla "Ctrl + Alt + E".

**IQBoard España** - Tecnología Digital Educativa M<sup>a</sup> de Molina, 1 - 28006 Madrid - Tel. 91 395 27 98 info@iqboard.com.es www.iqboard.com.es ee **SÍGUENOS!** iqboardTBD **IOBoardTBD** TO www.iqboard.com.es/comunidad Board.TBD

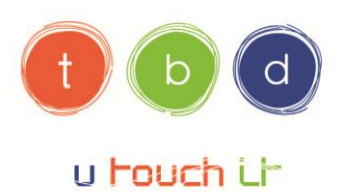

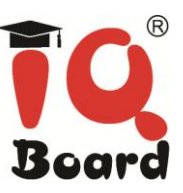

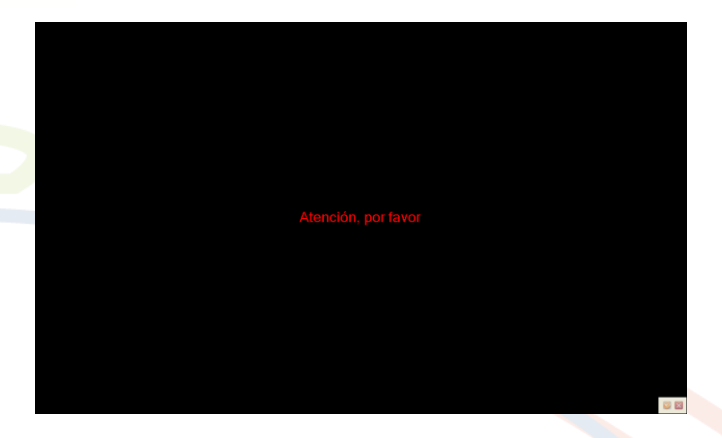

### **Destacar**

Puede resaltar una o más áreas de la pantalla para llamar la atención.

Para utilizarla:

1) Realice una de las siguientes operaciones:

Haga clic en "Herramienta Resaltar" en la barra de menús;

Haga clic en **D** la barra de herramientas Asistente;

Haga clic en **D** la barra de herramientas flotante.

2) Mueva el cursor para crear el área resaltada.

3) Puede hacer clic en a la parte inferior derecha de la pantalla para ajustar las propiedades de resaltado.

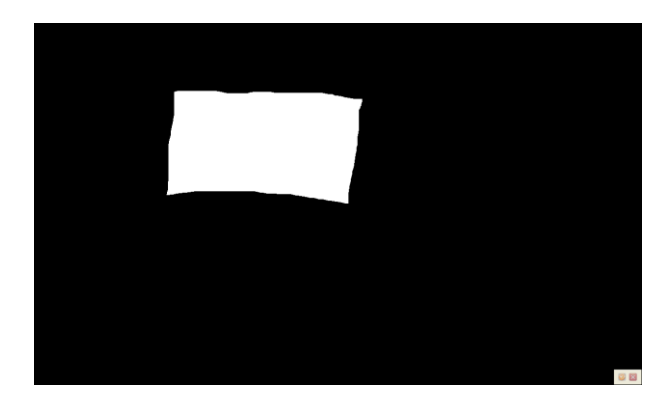

### 13) Incorporar material multimedia a su presentación

### De la pantalla de grabación

**IQBoard España** - Tecnología Digital Educativa Mª de Molina, 1 - 28006 Madrid - Tel. 91 395 27 98 info@iqboard.com.es www.iqboard.com.es ee **SÍGUENOS! Tourist Control** iqboardTBD @IQBoardTBD TO www.iqboard.com.es/comunidad g<br>Board.TBD

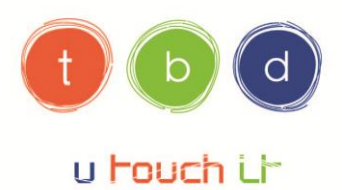

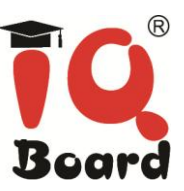

El Software de lq Board proporciona 3 maneras de grabar las acciones que realice en la pantalla interactiva, incluyendo grabación de pantalla completa, área de registro y registro de la ventana. También puede grabar sonido al mismo tiempo. El archivo grabado se puede guardar en formato AVI, y se puede convertir a WMV, SWF (archivo flash) o EXE formatos. Puede reproducir la grabación usando otros reproductores multimedia.

Para utilizar la función de pantalla de grabación, realice una de las siguientes: Haga clic en "Herramientas > grabación de pantalla" en la barra de menús;

Haga clic en la barra de herramientas Asistente;

Haga clic en la barra de herramientas flotante.

En la barra de herramientas de grabación de la pantalla aparece:

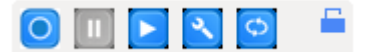

#### Para grabar la pantalla

1) Antes de iniciar la grabación, haga clic en **3** para configurar las opciones de registro de la pantalla.

2) Haga clic en o en la barra de herramientas de grabación de pantalla, la ventana de quardado de archivos aparece.

3) Determinar el nombre del archivo y la ruta, a continuación, haga clic en "Guardar" para iniciar la grabación.

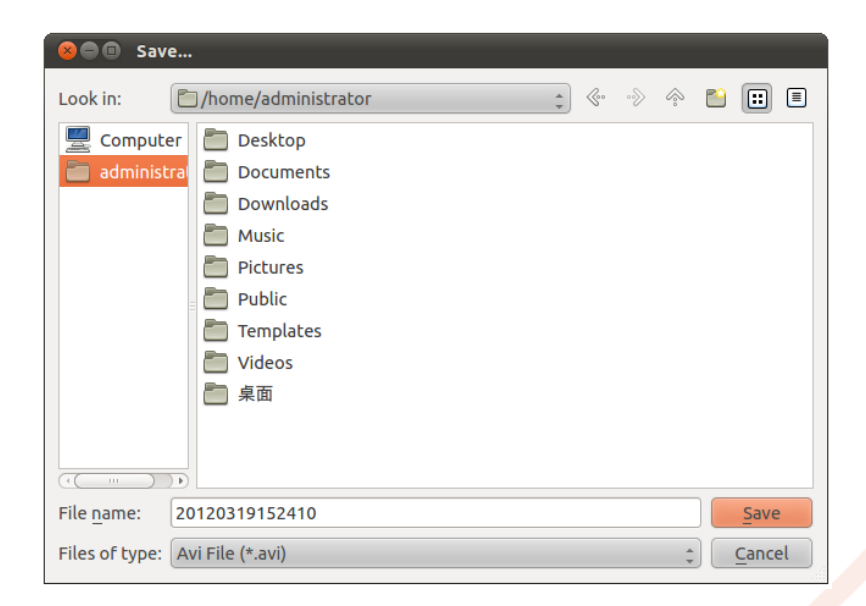

**IQBoard España** - Tecnología Digital Educativa M<sup>a</sup> de Molina, 1 - 28006 Madrid - Tel. 91 395 27 98 www.iqboard.com.es ee info@iqboard.com.es **SÍGUENOS!** iqboardTBD alOBoardTBD to www.iqboard.com.es/comunidad **Board.TBD** 

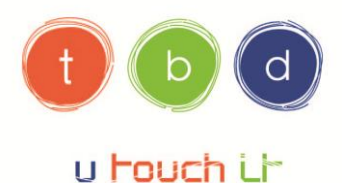

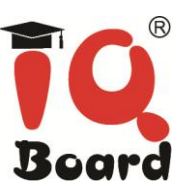

En caso de que usted haya seleccionado "grabación de pantalla completa", el Software Iq Board grabará toda la pantalla.

En caso de que usted haya seleccionado "grabación de área", pulse y arrastre el cursor para definir el área que desea grabar.

4) Durante la grabación, haga clic en **III** para pausar la grabación. Para finalizar la grabación, haga clic en O

#### Reproducir una grabación

Después de terminar la grabación, el vídeo aparecerá automáticamente. También puede hacer clic en **la** en la barra de herramientas de grabación de la pantalla para iniciar el reproductor manualmente.

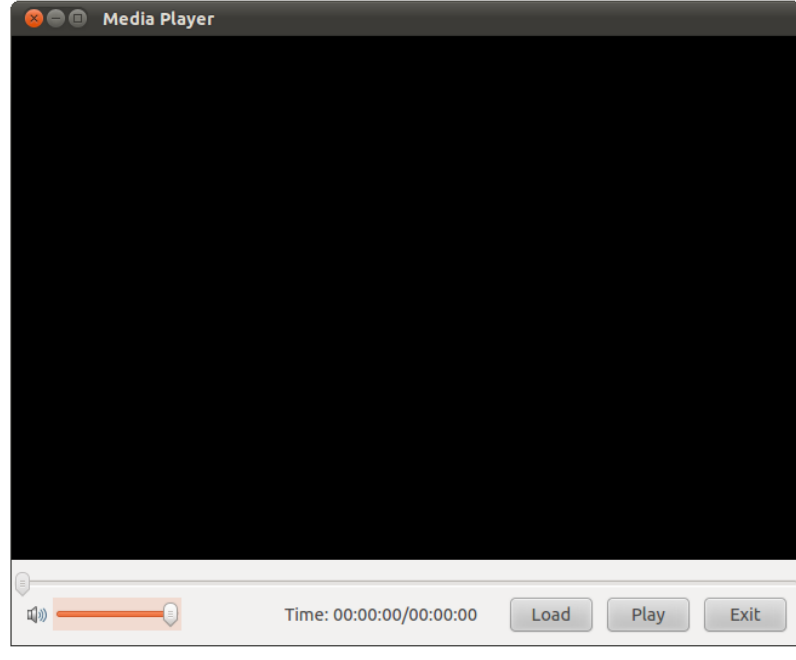

Play Para reproducir la grabación, haga clic en en el reproductor.

#### Convertir el formato de vídeo

Se puede convertir el archivo AVI grabado en el archivo SWF.

Para convertir el archivo grabado AVI a formato SWF:

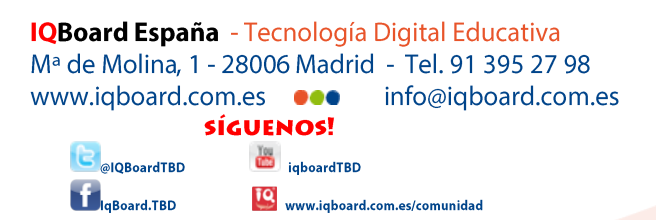

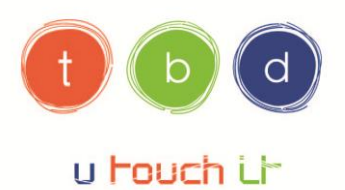

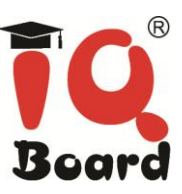

1) Haga clic en  $\bullet$  en la barra de herramientas de grabación de pantalla. Aparece la ventana del convertidor, de la siguiente manera:

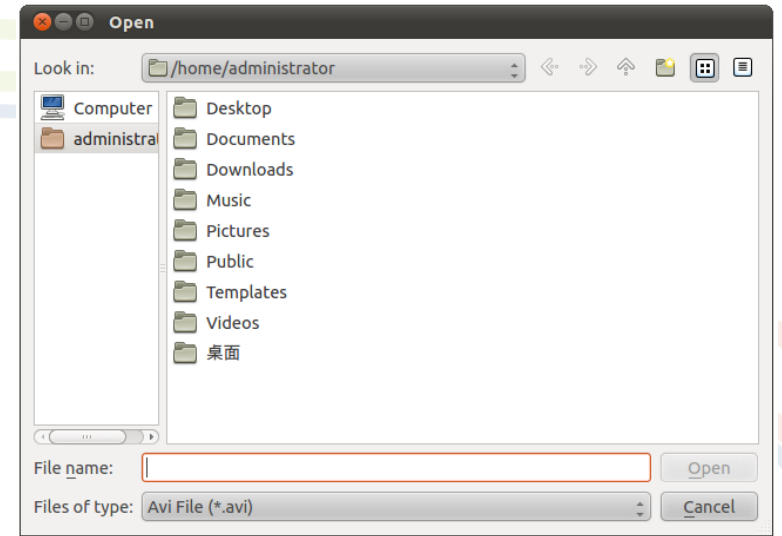

2) Seleccione el archivo AVI que desea convertir, haga clic en "Abrir". Escriba el nombre y ruta del archivo SWF en la ventana de guardar. Luego haga clic en "Guardar" y, a continuación, los empieza a convertir.

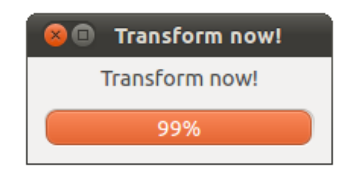

3) Cuando la conversión se haya terminado, el software le pedirá el éxito de la conversión, haga clic en "Aceptar" para completar la conversión.

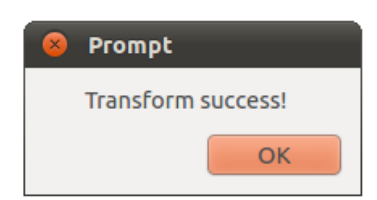

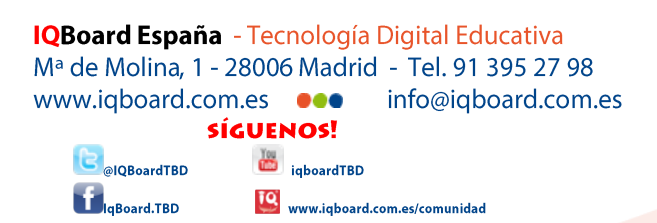